# **PF44 & PF46**

# INSTRUKCJA OBSŁUGI

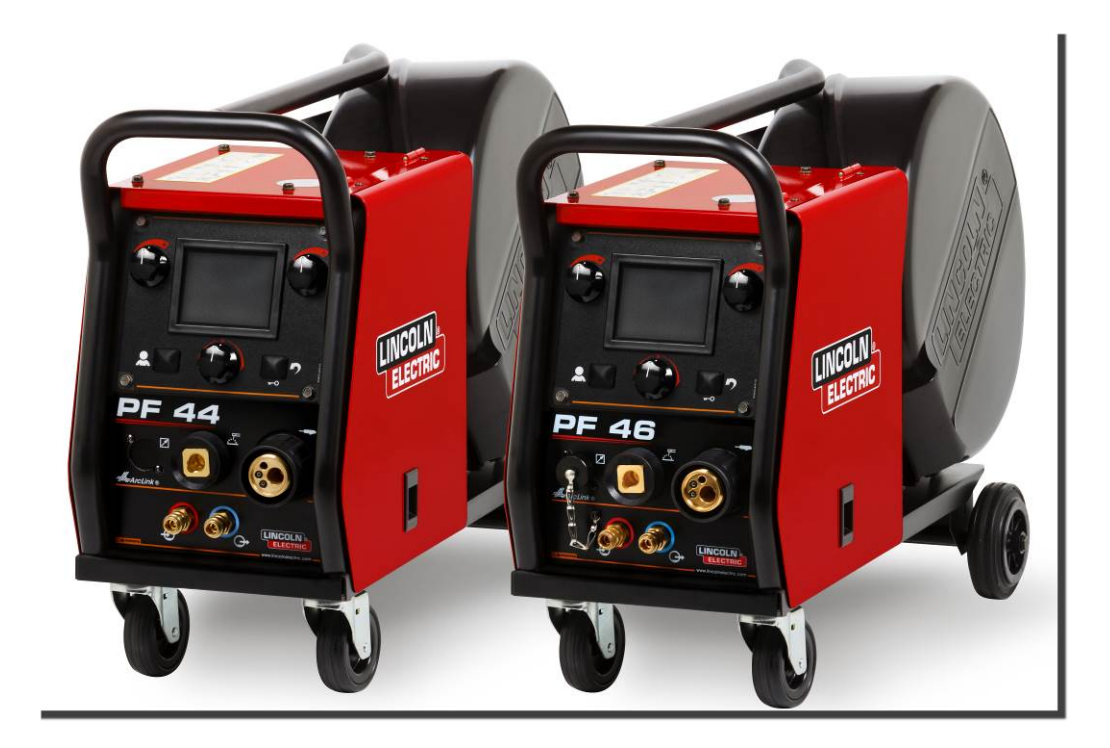

**LINCOLN** ® **ELECTRIC** 

Lincoln Electric Bester Sp. z o.o. ul. Jana III Sobieskiego 19A, 58-260 Bielawa, Poland www.lincolnelectric.eu

POLISH

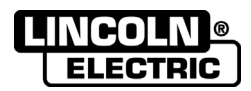

DZIĘKUJEMY! Za docenienie JAKOŚCI produktów Lincoln Electric.

- Proszę sprawdzić czy opakowanie i sprzęt nie są uszkodzone. Reklamacje uszkodzeń powstałych podczas transportu  $\bullet$ muszą być natychmiast zgłoszone do dostawcy (dystrybutora).
- Dla ułatwienia prosimy o zapisanie na tej stronie danych identyfikacyjnych wyrobów. Nazwa modelu, Kod i Numer  $\bullet$ Seryjny, które możecie Państwo znaleźć na tabliczce znamionowej wyrobu.

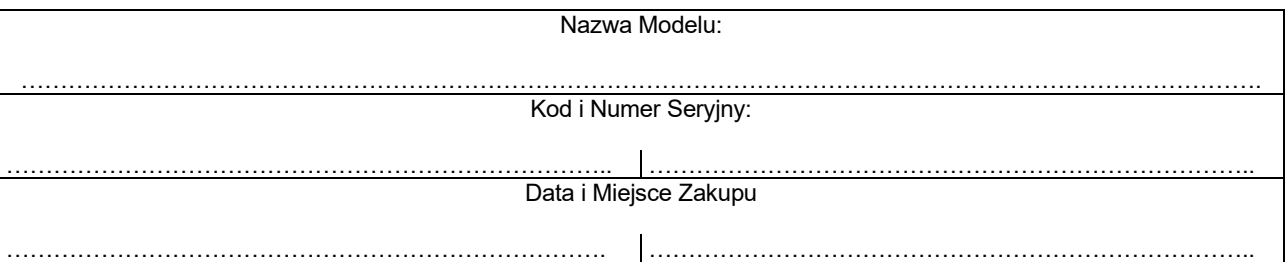

# **SKOROWIDZ POLSKI**

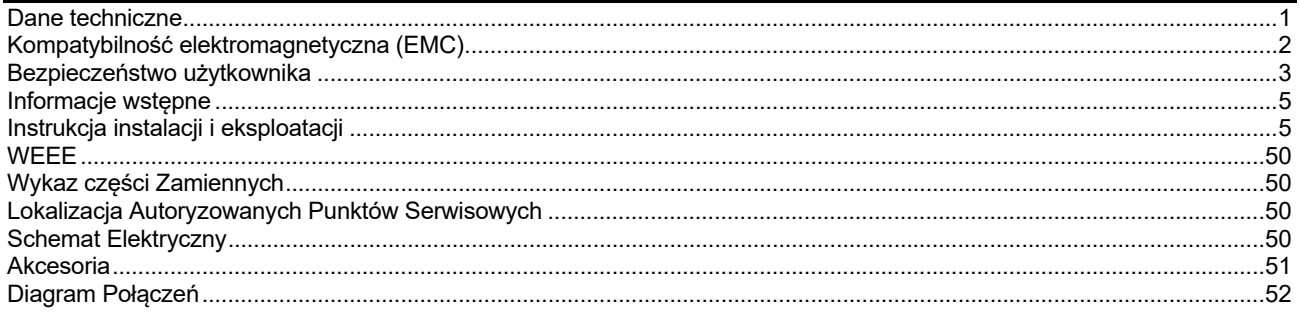

12/05

# **Dane techniczne**

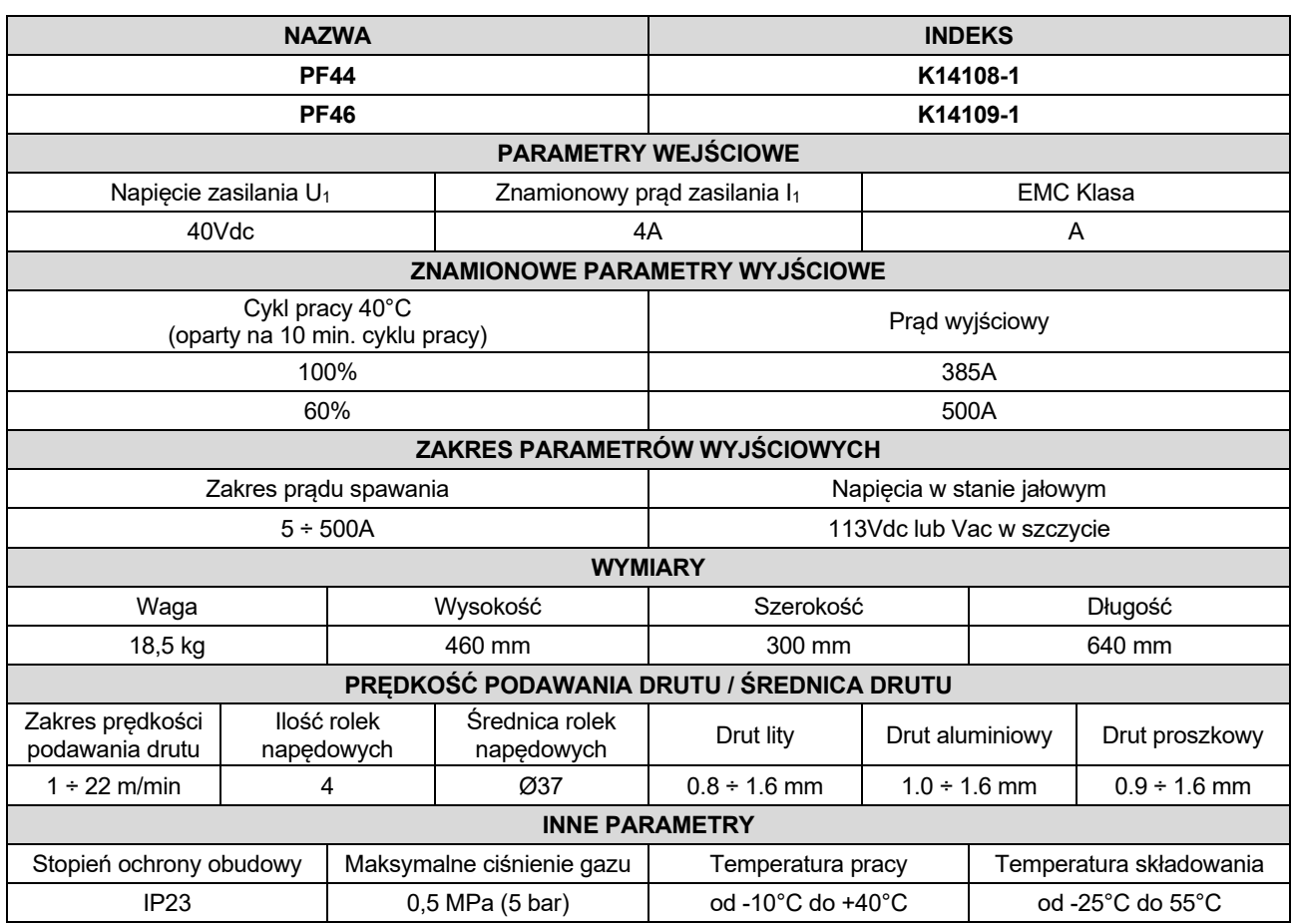

# **Kompatybilność elektromagnetyczna (EMC)**

11/04 Urządzenie to zostało zaprojektowane zgodnie ze wszystkimi odnośnymi zaleceniami i normami. Jednakże może ono wytwarzać zakłócenia elektromagnetyczne, które mogą oddziaływać na inne systemy takie jak systemy telekomunikacyjne (telefon, odbiornik radiowy lub telewizyjny) lub systemy zabezpieczeń. Zakłócenia te mogą powodować problemy z zachowaniem wymogów bezpieczeństwa w odnośnych systemach. Dla wyeliminowania lub zmniejszenia wpływu zakłóceń elektromagnetycznych wytwarzanych przez to urządzenie należy dokładnie zapoznać się zaleceniami tego rozdziału.

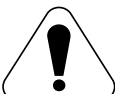

Urządzenie to zostało zaprojektowane do pracy w obszarze przemysłowym. Aby używać go w gospodarstwie domowym niezbędne jest przestrzeganie specjalnych zabezpieczeń koniecznych do wyeliminowania możliwych zakłóceń elektromagnetycznych. Urządzenie to musi być zainstalowane i obsługiwane tak jak to opisano w tej instrukcji. Jeżeli stwierdzi się wystąpienie jakiekolwiek zakłóceń elektromagnetycznych obsługujący musi podjąć odpowiednie działania celem ich eliminacji i w razie potrzeby skorzystać z pomocy Lincoln Electric. Nie dokonywać żadnych zmian w tym urządzeniu bez pisemnej zgody Lincoln Electric.

Przed zainstalowaniem tego urządzenia, obsługujący musi sprawdzić miejsce pracy czy nie znajdują się tam jakieś urządzenia, które mogłyby działać niepoprawnie z powodu zakłóceń elektromagnetycznych. Należy wziąć pod uwagę:

- Kable wejściowe i wyjściowe, przewody sterujące i przewody telefoniczne, które znajdują się w, lub w pobliżu miejsca pracy i urządzenia.
- Nadajniki i odbiorniki radiowe lub telewizyjne. Komputery lub urządzenia sterowane komputerowo.
- Urządzenia systemów bezpieczeństwa i sterujące stosowane w przemyśle. Sprzęt służący do pomiarów i kalibracji.
- Osobiste urządzenia medyczne takie jak rozruszniki serca czy urządzenia wspomagające słuch.
- Sprawdzić odporność elektromagnetyczną sprzętu pracującego w, lub w miejscu pracy. Obsługujący musi być pewien, że cały sprzęt w obszarze pracy jest kompatybilny. Może to wymagać dodatkowych pomiarów.
- Wymiary miejsca pracy, które należy brać pod uwagę będą zależały od konfiguracji miejsca pracy i innych czynników, które mogą mieć miejsce.

Ażeby zmniejszyć emisję promieniowania elektromagnetycznego urządzenia należy wziąć pod uwagę następujące wskazówki:

- Podłączyć urządzenie do sieci zasilającej zgodnie ze wskazówkami tej instrukcji. Jeśli mimo to pojawią się zakłócenia, może zaistnieć potrzeba przedsięwzięcia dodatkowych zabezpieczeń takich jak np. filtrowanie napięcia zasilania.
- Kable wyjściowe powinny być możliwie krótkie i ułożone razem, jak najbliżej siebie. Dla zmniejszenia promieniowania elektromagnetycznego, jeśli to możliwe należy uziemiać miejsce pracy. Obsługujący musi sprawdzić czy połączenie miejsca pracy z ziemią nie powoduje żadnych problemów lub nie pogarsza warunków bezpieczeństwa dla obsługi i urządzenia.
- Ekranowanie kabli w miejscu pracy może zmniejszyć promieniowanie elektromagnetyczne. Dla pewnych zastosowań może to okazać się niezbędne.

# **UWAGA**

Urządzenie posiada klasę A zgodności elektromagnetycznej (EMC) zgodnie z normą EN 60974-10, co oznacza, że jest przeznaczone do eksploatacji wyłącznie w środowisku przemysłowym.

# **UWAGA**

Urządzenie klasy A nie jest przeznaczone do pracy w gospodarstwach domowych, w których zasilanie jest dostarczane przez publiczną sieć niskiego napięcia. W takich miejscach mogą wystąpić potencjalne trudności w zapewnieniu kompatybilności elektromagnetycznej.

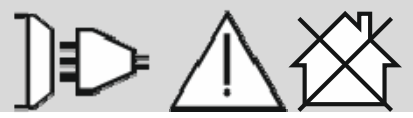

# **Bezpieczeństwo użytkownika**

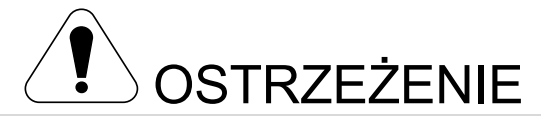

Urządzenie to może być używane tylko przez wykwalifikowany personel. Należy być pewnym, że instalacja, obsługa, przeglądy i naprawy są przeprowadzane tylko przez osoby wykwalifikowane. Instalacji i eksploatacji tego urządzenia można dokonać tylko po dokładnym zapoznaniu się z tą instrukcją obsługi. Nieprzestrzeganie zaleceń zawartych w tej instrukcji może narazić użytkownika na poważne obrażenie ciała, śmierć lub uszkodzenie samego urządzenia. Lincoln Electric nie ponosi odpowiedzialności za uszkodzenia spowodowane niewłaściwą instalacją, niewłaściwą konserwacją lub nienormalną obsługą.

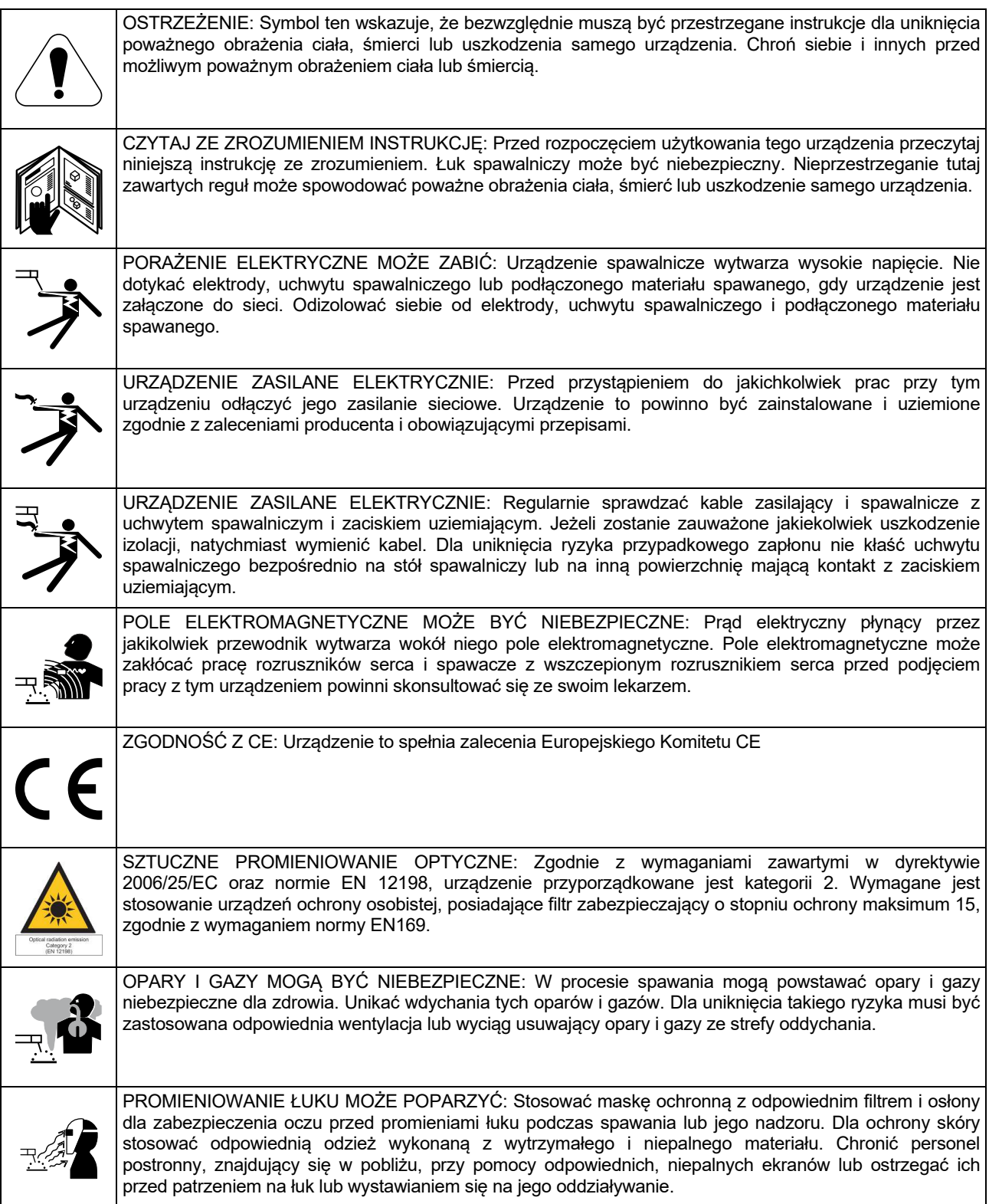

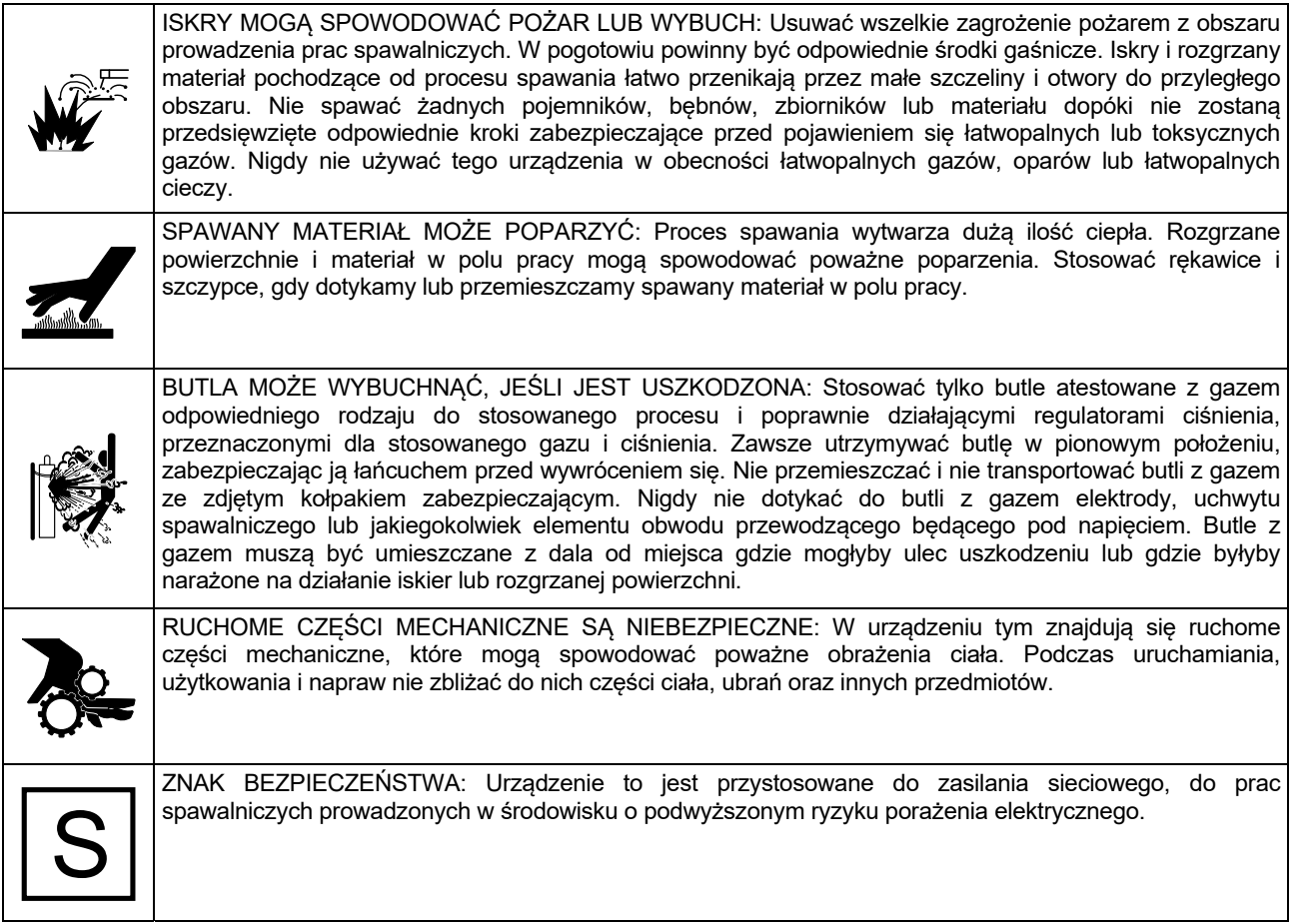

Producent zastrzega sobie prawo do wprowadzania zmian i/lub ulepszenia wyrobu bez jednoczesnego uaktualnienia treści instrukcji.

# **Informacje wstępne**

**PF44** i **PF46** to cyfrowe podajniki drutu elektrodowego, które zostały zaprojektowane do współpracy ze wszystkimi źródłami spawalniczymi firmy Lincoln Electric używającymi do komunikacji protokołu ArcLink®.

Cyfrowy podajnik drutu elektrodowego umożliwia spawanie:

- Procesem GMAW (MIG/MAG)
- Procesem FCAW-GS / FCAW-SS
- Procesem SMAW (MMA)
- Procesem GTAW (zajarzanie metodą lift TIG)

# **Instrukcja instalacji i eksploatacji**

Przed Instalacją i rozpoczęciem użytkowania tego urządzenia należy przeczytać cały ten rozdział.

# **Warunki eksploatacji**

Urządzenie to może pracować w ciężkich warunkach. Jednakże ważnym jest zastosowanie prostych środków zapobiegawczych, które zapewnią długą żywotność i niezawodną pracę, między innymi:

- Nie umieszczać i nie użytkować tego urządzenia na powierzchni o pochyłości większej niż 15°.
- Nie używać tego urządzenia do rozmrażania rur.
- Urządzenie to musi być umieszczone w miejscu gdzie występuje swobodna cyrkulacja czystego powietrza bez ograniczeń przepływu.
- Ograniczyć do minimum brud i kurz, które mogą przedostać się do urządzenia.
- Urządzenie to posiada stopień ochrony obudowy IP23. Utrzymywać je suchym, o ile to możliwe, i nie umieszczać na mokrym podłożu lub w kałuży.
- Urządzenie to powinno być umieszczone z dala od urządzeń sterowanych drogą radiową. Jego normalna praca może niekorzystnie wpłynąć na ulokowane w pobliżu urządzenia sterowane radiowo, co może doprowadzić do obrażenia ciała lub uszkodzenia urządzenia. Przeczytaj rozdział o kompatybilności elektromagnetycznej zawarty w tej instrukcji.
- Nie używać tego urządzenia w temperaturach otoczenia wyższych niż 40°C.

Rekomendowane wyposażenie spawalnicze, które może dokupić użytkownik, zostało wymienione w rozdziale "Akcesoria".

### **Cykl pracy i przegrzanie**

Cykl pracy urządzenia jest procentowym podziałem 10 minutowego cyklu, przez który można spawać ze znamionowym prądem spawania.

Przykład: 60% cykl pracy:

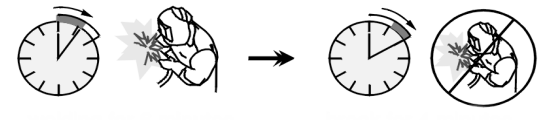

6 minut spawania. 4 minuty przerwy.

Nadmierne wydłużenie cyklu pracy urządzenia może spowodować uaktywnienie się układu zabezpieczenia termicznego.

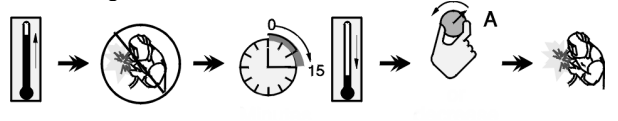

 Minuty lub zmniejszyć cykl pracy

**Podłączenie napięcia zasilania** 

Sprawdzić napięcie zasilania, ilość faz i częstotliwość źródła prądu przed podłączeniem do niego podajnika drutu. Dopuszczalna wartość napięcia zasilania podana jest na tabliczce znamionowej podajnika drutu. Skontrolować połączenia przewodów uziemiających od źródła do sieci zasilającej.

# **Elementy regulacyjne**

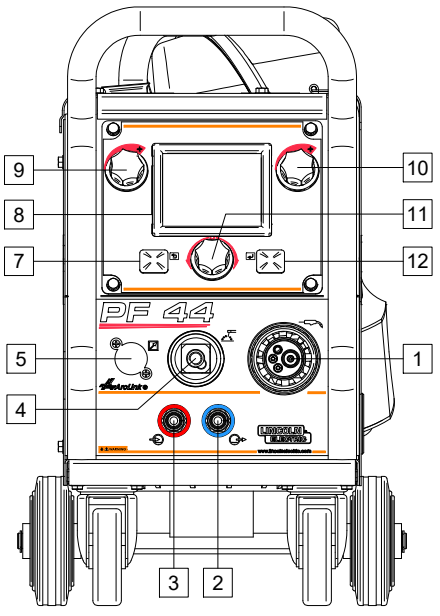

**Rysunek 1.** 

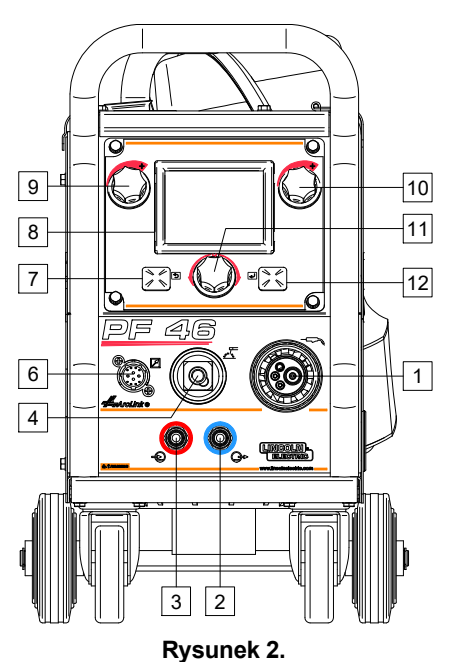

- 
- 1. Gniazdo EURO: Do podłączenia uchwytu spawalniczego (proces GMAW, FCAW-GS, FCAW-SS, GTAW).
- 2. Gniazdo szybkozłączki: Wyjście (chłodziwo jest kierowana do uchwytu spawalniczego).
- 3. Gniazdo szybkozłączki: Wejście (ogrzane chłodziwo jest odbierana z uchwytu spawalniczego).

# **UWAGA**

Maksymalne ciśnienie cieczy chłodzącej wynosi 5 barów.

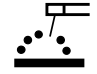

4. Gniazdo wyjściowe obwodu spawalniczego: Do podłączenia przewodu z uchwytem elektrodowym.

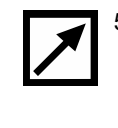

5. Zaślepka gniazda zdalnego sterowania (opcja, tylko PF44): Do podłączenia gniazda zdalnego sterowania. Gniazdo zdalnego sterowania można zakupić osobno. Patrz rozdział "Akcesoria".

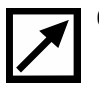

6. Gniazdo zdalnego sterowania (tylko PF46): Do podłączenia zdalnego sterowania lub uchwytu spawalniczego typu Cross Switch.

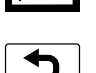

- 7. Lewy przycisk:
- Anulowanie wyboru
- Cofanie
- 8. Wyświetlacz: Pokazuje parametry procesu spawania.
- 9. Lewe pokrętło: Ustala wartość parametru w górnym lewym rogu wyświetlacza [8].
- 10. Prawe pokrętło: Ustala wartość parametru w górnym prawym rogu wyświetlacza [8].
- 11. Pokrętło ustawień: Do wyboru i zmiany ustawień spawania.

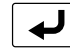

12. Prawy przycisk: Zatwierdzenie zmian.

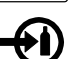

13. Gniazdo szybkozłączki gazowej: Służy do podłączenia przewodu gazowego.

# **UWAGA**

Urządzenie umożliwia stosowanie wszystkich gazów osłonowych i mieszanek osłonowych o maksymalnym ciśnieniu 5 barów.

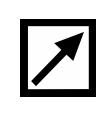

14. Gniazdo sterowania: 5-cio pinowe gniazdo służy do podłączenia źródła spawalniczego. Do komunikacji ze źródłem spawalniczym stosowany jest protokół ArcLink®.

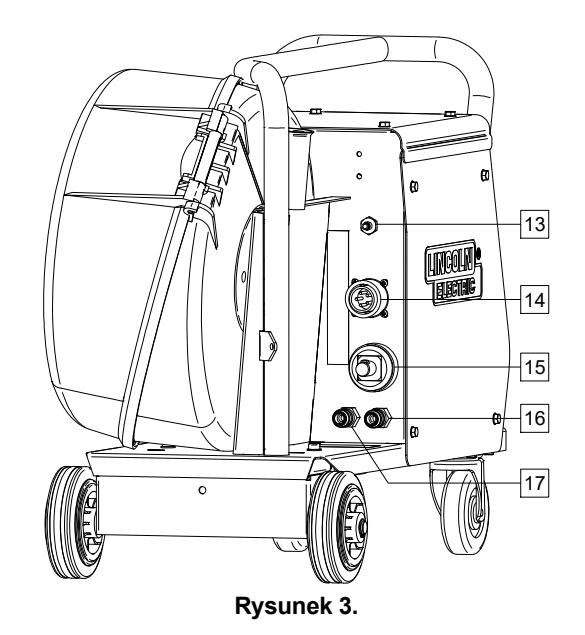

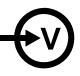

15. Gniazdo prądowe: Do podłączenia przewodu prądowego.

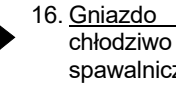

16. Gniazdo szybkozłączki: Wyjście (ogrzane chłodziwo jest odbierana z urządzenia spawalniczego i kierowane do chłodnicy).

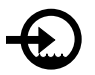

17. Gniazdo szybkozłączki: Wejście (chłodziwo jest kierowana z chłodnicy do urządzenia spawalniczego).

### **UWAGA**

Maksymalne ciśnienie cieczy chłodzącej wynosi 5 barów.

Dla zapewnienia bezawaryjnej pracy i odpowiedniego natężenia przepływu cieczy chłodzącej stosuj wyłącznie płyn, który jest zalecany przez producenta uchwytu lub producenta chłodnicy.

- 18. Zaślepka regulatora przepływu gazu: Regulator przepływu gazu może być zakupiony osobno. Patrz rozdział "Akcesoria".
- 19. Przełącznik test drutu / test gazu: Przełącznik umożliwia podawanie drutu (test drutu) i przepływ gazu (test gazu) bez załączenia napięcia na wyjściu urządzenia.
- 20. Włącznik oświetlenia.
- 21. Gniazdo USB (tylko PF46): Do podłączenia przenośnej pamięci USB.

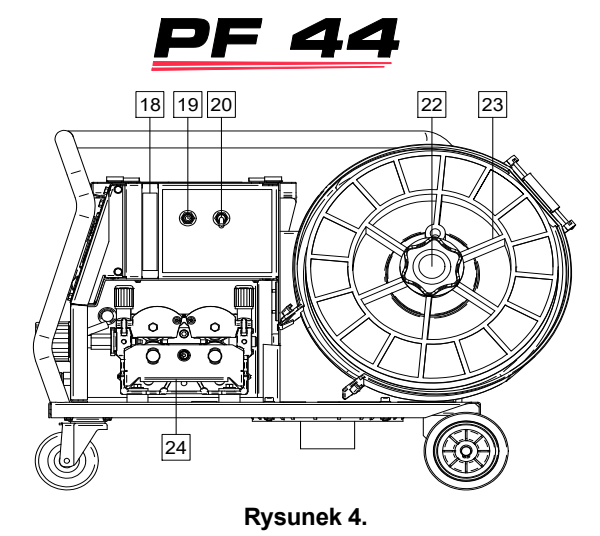

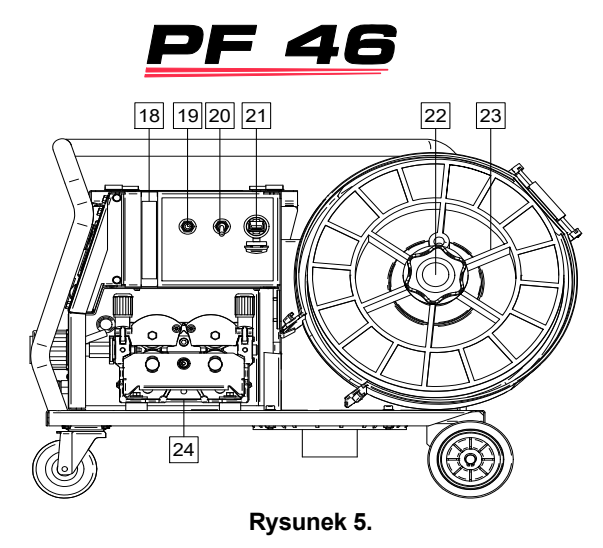

22. Tuleja na szpulę z drutem: Dla szpul z drutem o ciężarze maksymalnym 15kg. Można stosować druty nawinięte na szpulach z tworzywa lub z drutu umożliwiające montaż na tulei o średnicy 51mm. Można również stosować druty na szpuli typu Readi-Reel® zamontowane na odpowiednim adapterze.

# **UWAGA**

Upewnij się, że osłona szpuli z drutem elektrodowym jest zamknięta podczas spawania.

- 23. Szpula z drutem spawalniczym: Nie należy do wyposażenia standardowego.
- 24. Mechanizm podajnika drutu: 4-rolkowy podajnik drutu.

### **UWAGA**

Urządzenie spawalnicze może być używane wyłącznie z zamkniętą płytą boczną i zamkniętą osłoną szpuli.

# **UWAGA**

Rączka nie służy do przenoszenia urządzenia podczas spawania. Patrz rozdział "Akcesoria".

# **Przewodnik oznaczeń interfejsu**

Skrócony opis interfejsu użytkownika w rozdział "Quick Guide". Patrz "Spare Parts".

### **Tabela 1. Opis oznaczeń**

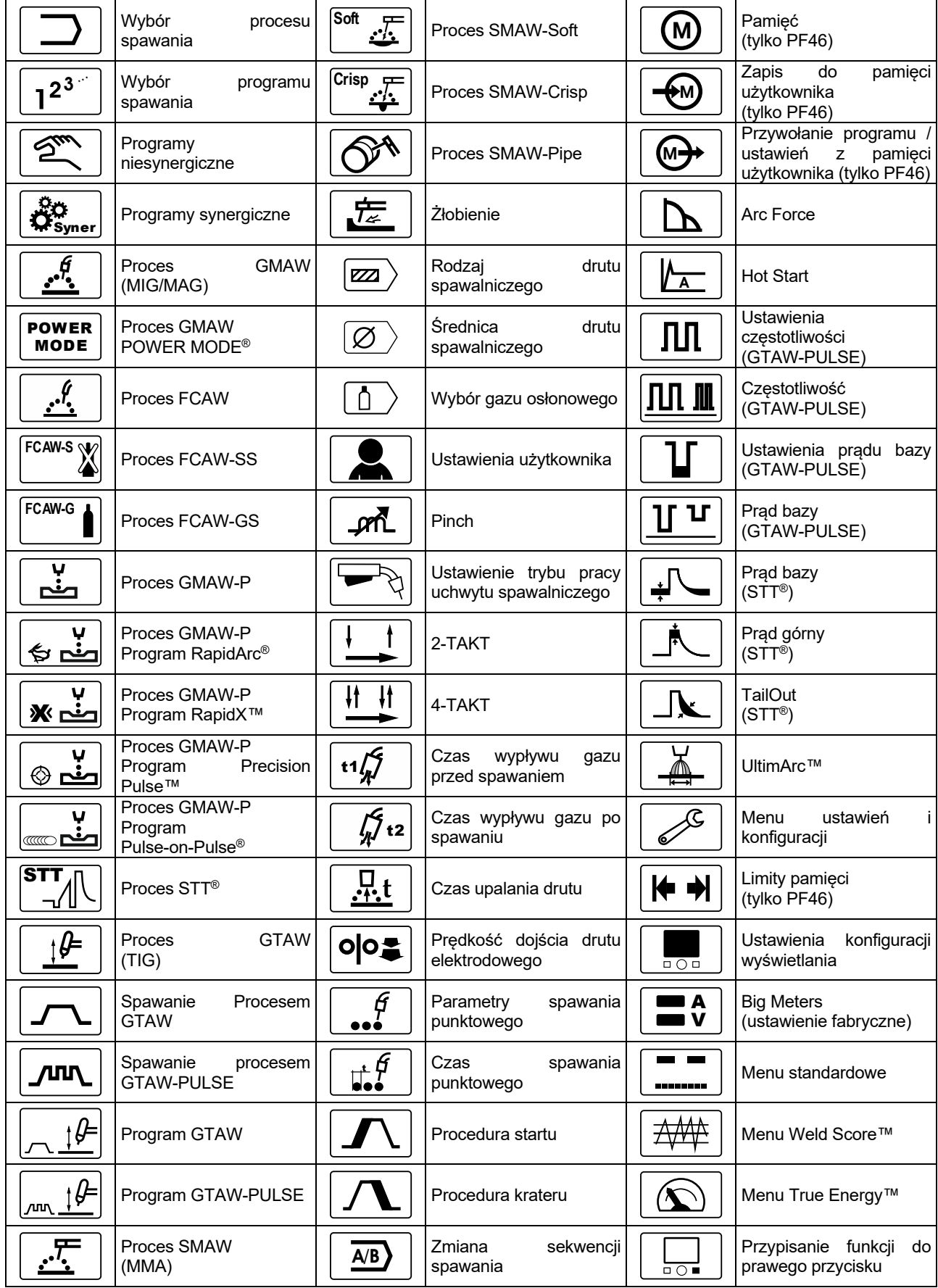

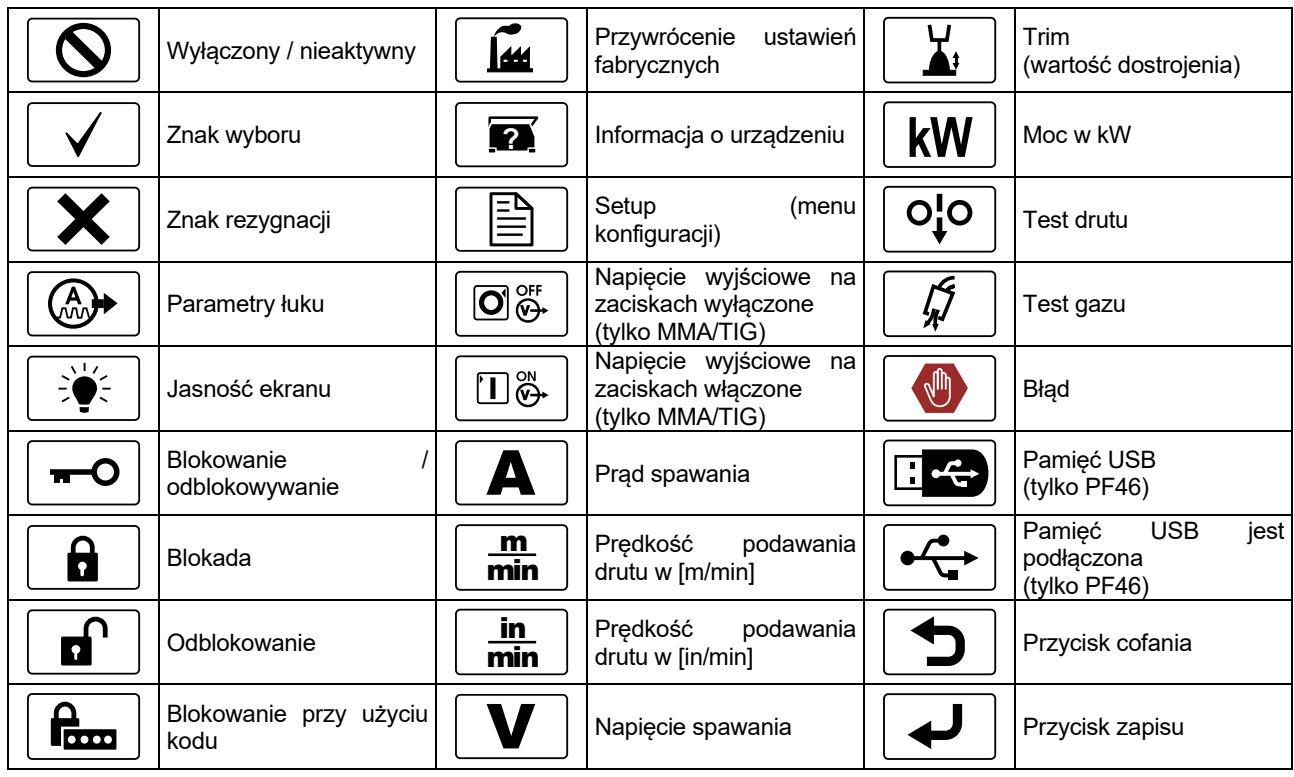

# **Opis interfejsu**

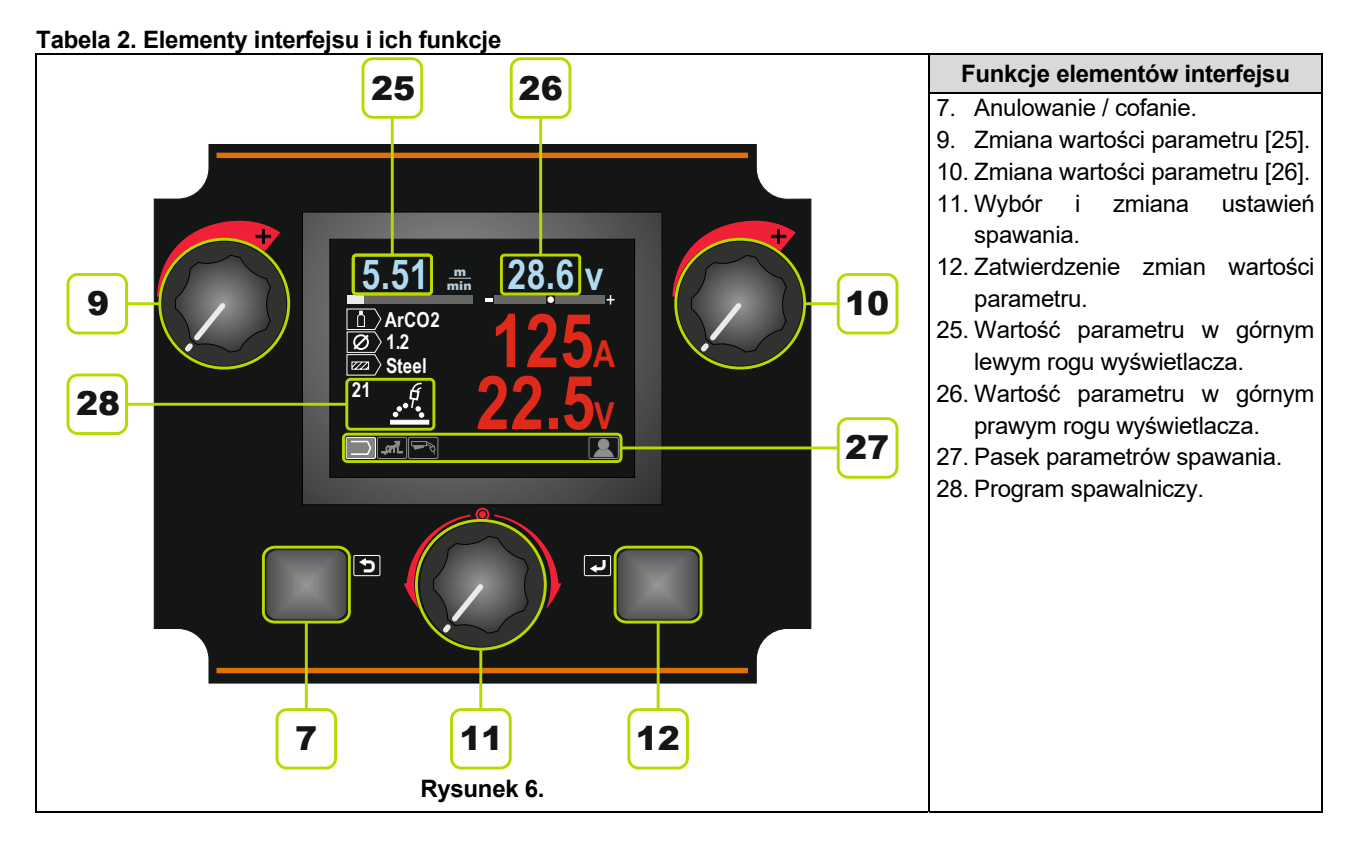

# **Pasek parametrów spawania.**

Pasek parametrów spawania umożliwia:

- Wybór programu spawania.
- Zmianę wartości parametrów łuku.
- Wybór trybu pracy uchwytu spawalniczego (tylko GMAW, GMAW-P, FCAW, STT, GTAW)
- Dodawanie lub ukrywanie funkcji parametrów spawania – ustawienie użytkownika.

#### **Tabela 3. Domyślny pasek parametrów dla procesu SMAW**

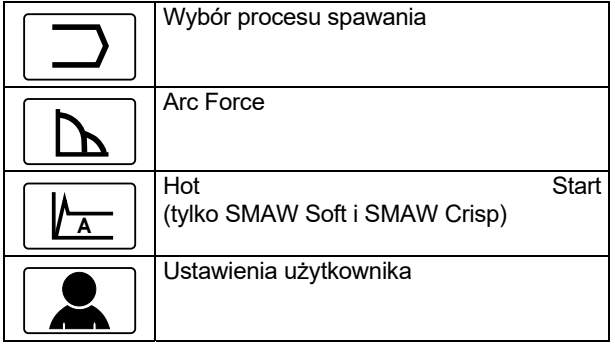

#### **Tabela 4. Domyślny pasek parametrów dla procesu żłobienia**

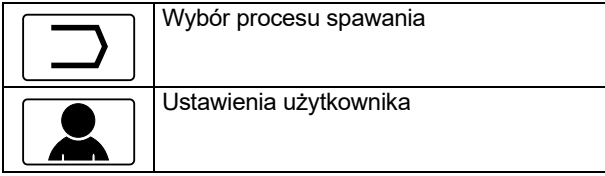

#### **Tabela 5. Domyślny pasek parametrów dla procesu GTAW**

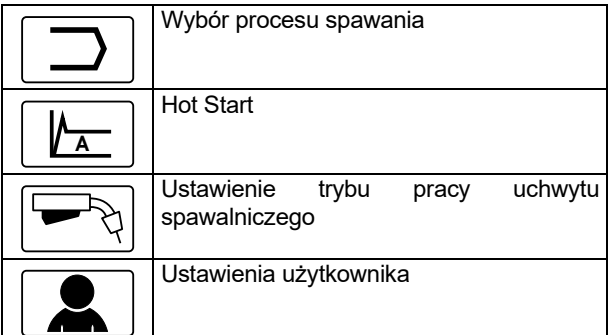

### **Tabela 6. Domyślny pasek parametrów dla procesu GTAW-P**

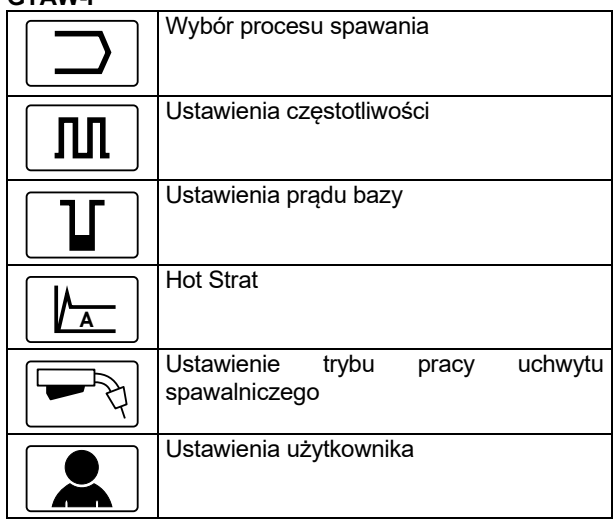

### **Tabela 7. Domyślny pasek parametrów dla procesu GMAW i FCAW**

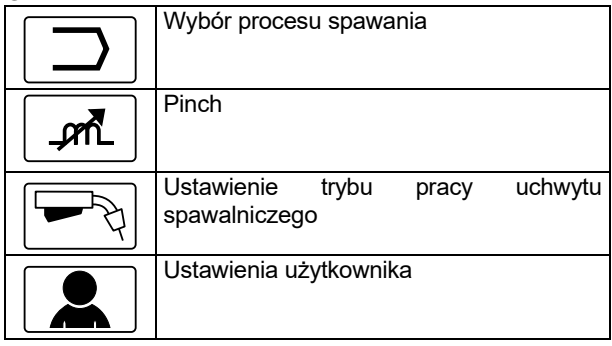

### **Tabela 8. Domyślny pasek parametrów dla procesu GMAW-P**

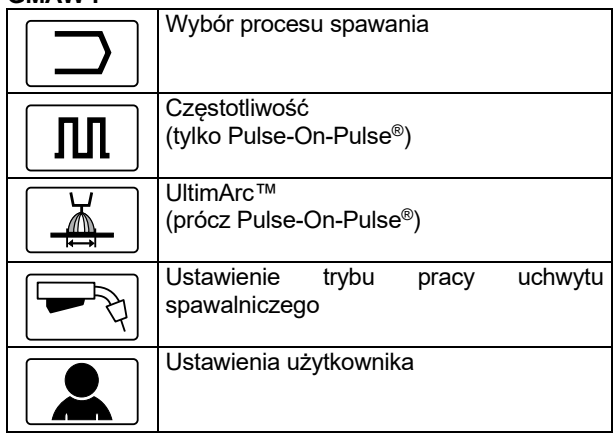

#### **Tabela 9. Domyślny pasek parametrów dla procesu niesynergicznego STT**

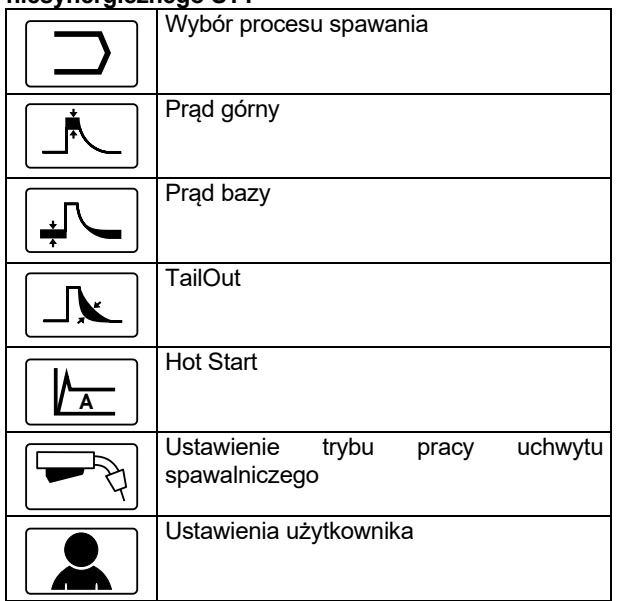

#### **Tabela 10. Domyślny pasek parametrów dla procesu synergicznego STT**

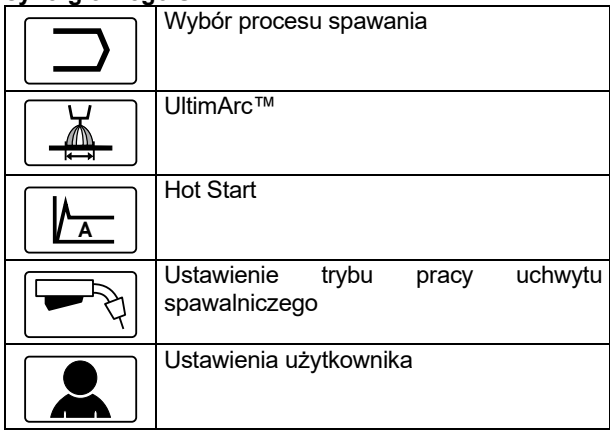

## **Wybór programu spawalniczego**

Aby wybrać program spawalniczy, należy:

 Użyć pokrętła [11] do podświetlenia ikony wyboru procesu spawania.

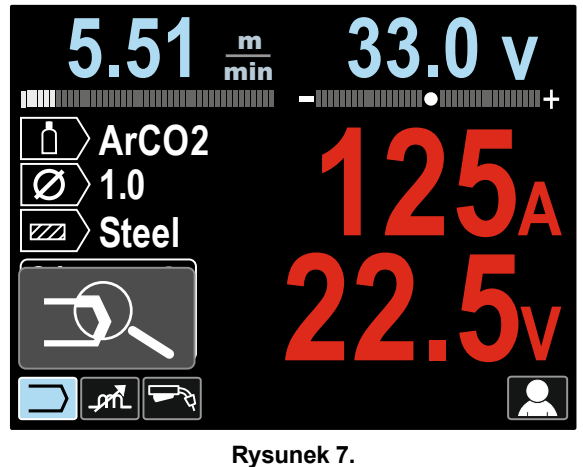

 Wcisnąć pokrętło [11] – na wyświetlaczu pojawi się menu wyboru programu spawalniczego.

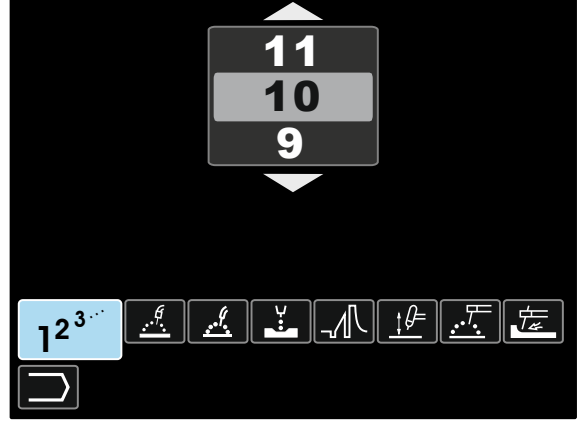

**Rysunek 8.** 

- Użyć pokrętła [11] do podświetlenia ikony wyboru programu spawalniczego – rysunek 8.
- Wcisnąć pokrętło [11].
- Użyć pokrętła [11] do podświetlenia numeru programu.

**Uwaga**: Lista dostępnych programów spawalniczych zależy od podłączonego źródła spawalniczego.

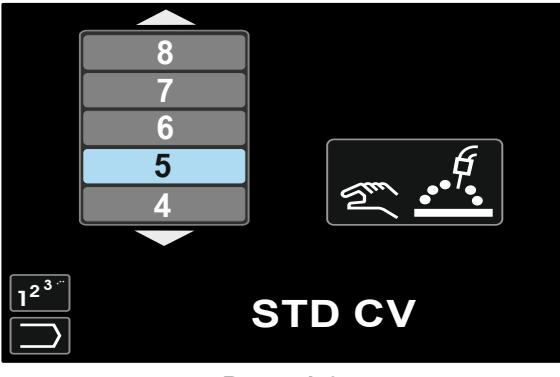

**Rysunek 9.** 

Zatwierdzić wybór - wcisnąć prawy przycisk [12].

Jeżeli użytkownik nie zna numeru programu spawalniczego, można go wyszukać. W takim przypadku w kolejnych krokach podaje się:

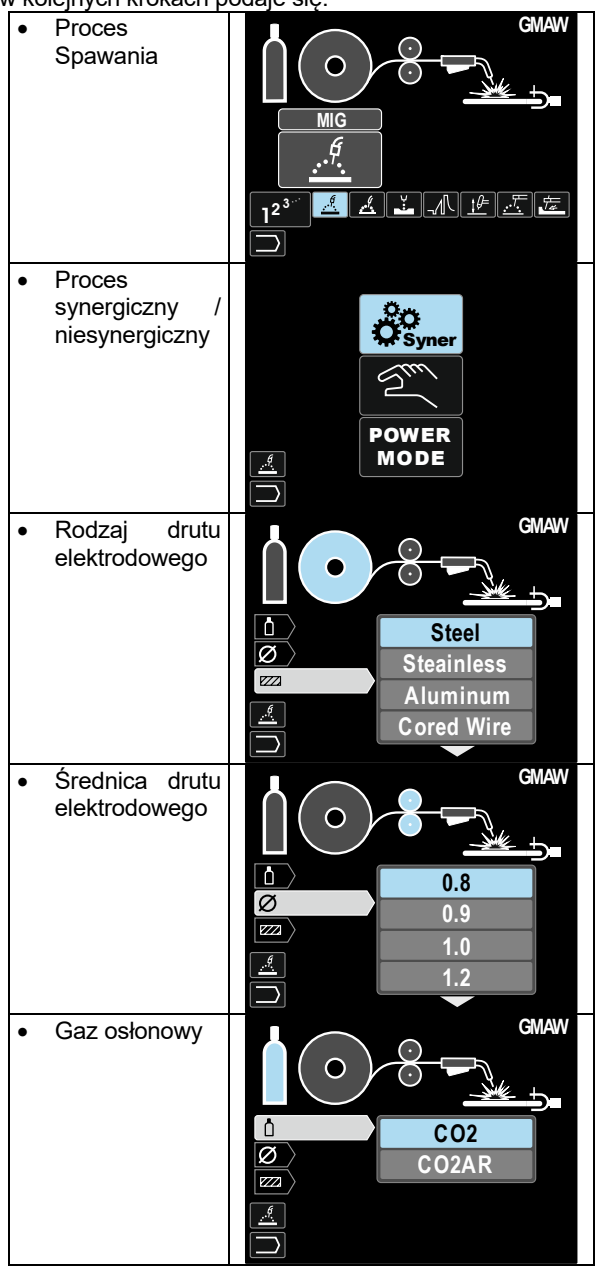

W konsekwencji otrzymuje się konkretny program spawalniczy.

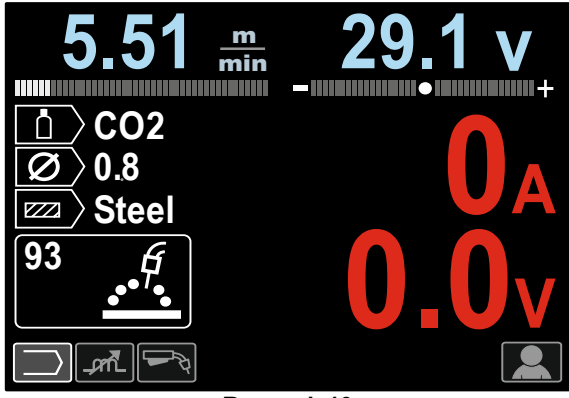

**Rysunek 10** 

## **Ustawienia użytkownika**

Aby wejść do ustawień użytkownika należy podświetlić ustawienie użytkownika [11], wcisnąć i przytrzymać prawy przycisk [12] przez 1 sekundę.

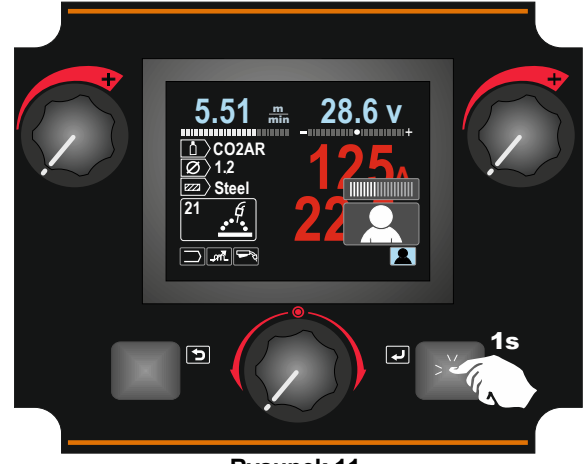

**Rysunek 11.** 

Menu Ustawienia użytkownika umożliwia na dodanie do paska parametrów [27] dodatkowych parametrów i / lub funkcji. W zależności od podajnika mogą to być:

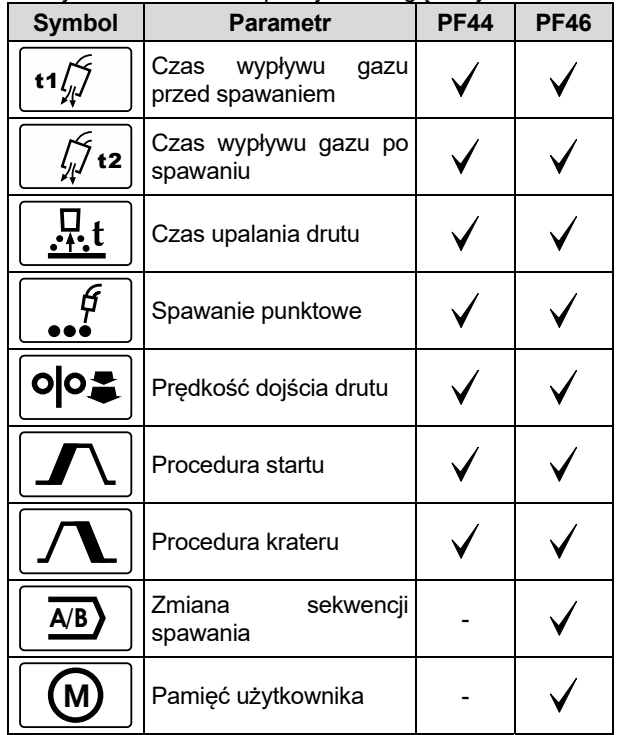

**Uwaga:** Aby zmienić wartość parametru lub funkcji dodatkowych, ich ikony musza być dodane do paska parametrów [27].

.

Aby dodać parametr lub funkcję do paska parametrów [27] należy:

- Wejść do ustawień użytkownika (patrz rysunek 11).
- Użyć pokrętła [11] do podświetlenia parametru lub funkcji, która ma być dodana do paska parametrów np. prędkość dojścia drutu.

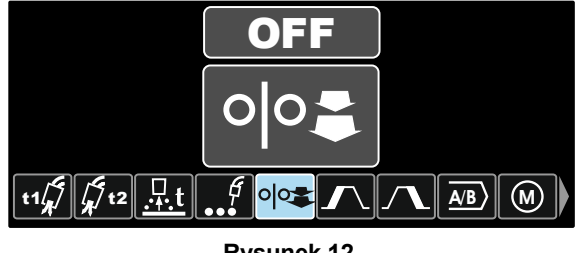

**Rysunek 12.** 

 Wcisnąć pokrętło [11]. Ikona prędkość dojścia opadnie na dolną część wyświetlacza.

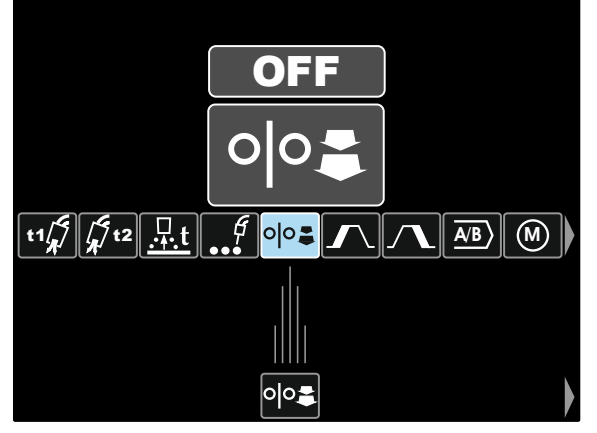

**Rysunek 13.** 

**Uwaga:** Aby odznaczyć ikonę parametru lub funkcji należy ponownie wcisnąć pokrętło [11].

**Uwaga:** Aby anulować zmianę i wyjść z menu ustawień użytkownika – nacisnąć lewy przycisk [7].

 Zatwierdzić wybór - wcisnąć prawy przycisk [12]. Menu ustawienia użytkownika zostaje zamknięte. Wybrany parametr lub funkcja została dodana do paska parametrów [27].

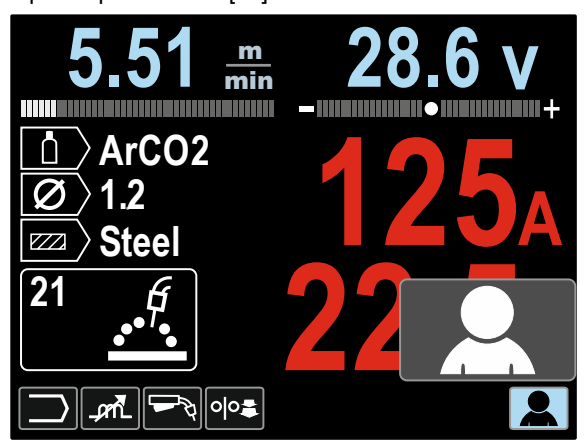

**Rysunek 14.** 

Aby usunąć wybrany parametr lub funkcję z paska parametrów [27]:

- Wejść do ustawień użytkownika.
- Podświetl ikonę funkcji dodanej do paska parametrów [27] – użyj pokrętła [11].

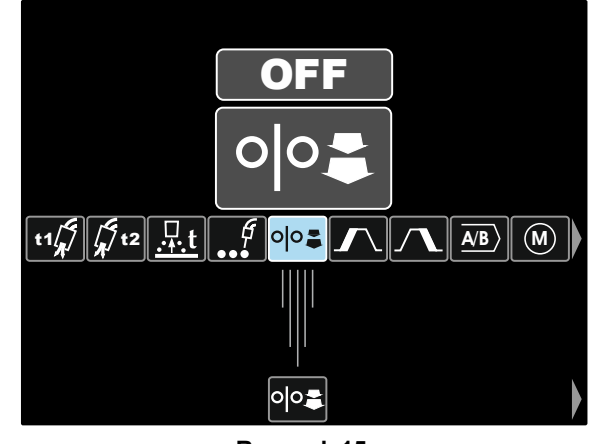

**Rysunek 15.** 

 Wcisnąć pokrętło [11]. Ikona wybranej funkcji zniknie z dolnej część wyświetlacza.

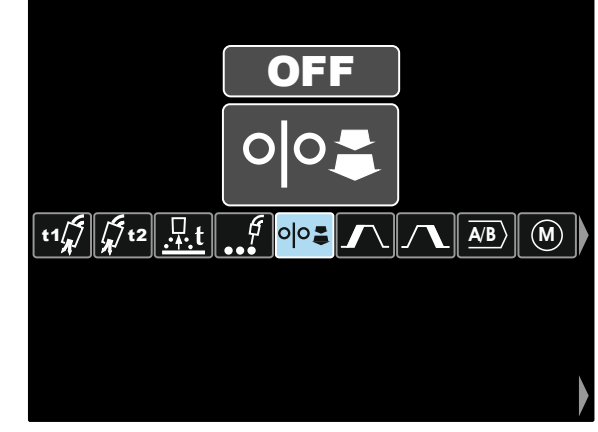

### **Rysunek 16.**

 Zatwierdzić zmianę - wcisnąć prawy przycisk [12]. Menu ustawienia użytkownika zostaje zamknięte. Wybrana funkcja została usunięta z paska parametrów [27].

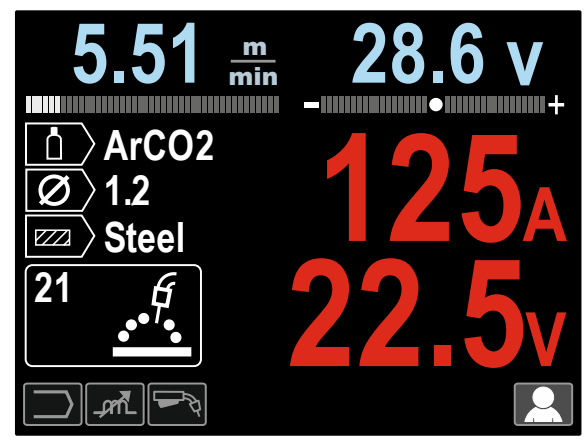

**Rysunek 17.** 

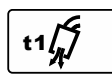

**Czas wypływu gazu przed spawaniem** ustawia czas, przez który gaz płynie po naciśnięciu przycisku a przed rozpoczęciem podawania drutu.

- Domyślnie czas wypływu gazu przed spawaniem ustawiony jest na 0.2 sekundy.
- Zakres regulacji: od 0 sekund (OFF) do 25 sekund.

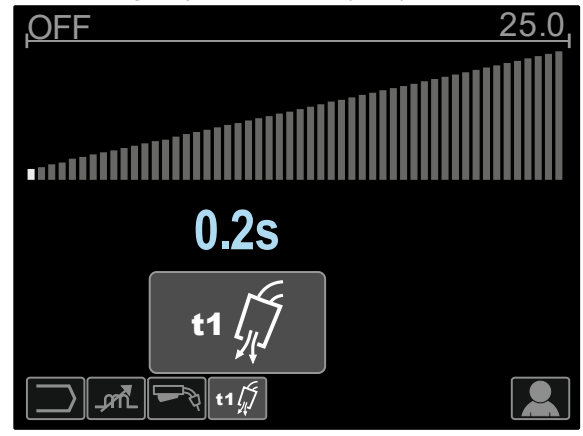

**Rysunek 18.** 

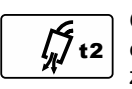

**Czas wypływu gazu po spawaniu** ustawia czas, kiedy gaz osłonowy jeszcze płynie po zakończeniu spawania.

- Domyślnie wypływu gazu po spawaniu ustawiony jest na 2.5 sekundę.
- Zakres regulacji: od 0 sekund (OFF) do 25 sekund.

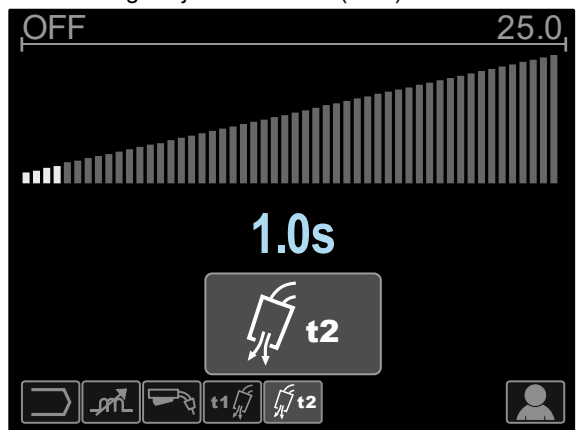

**Rysunek 19.** 

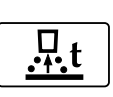

**Czas upalania drutu** to czas, przez który napięcie na wyjściu urządzenia jeszcze występuje po zatrzymaniu podawania drutu. Funkcja ta zapobiega utknięciu drutu spawalniczego w

materiale spawanym oraz przygotowuje koniec drutu do następnego zajarzenia łuku.

- Domyślnie czas upalania drutu ustawiony jest na 0.07 sekundy.
- Zakres regulacji: od 0 sekund (OFF) do 0.25 sekundy.

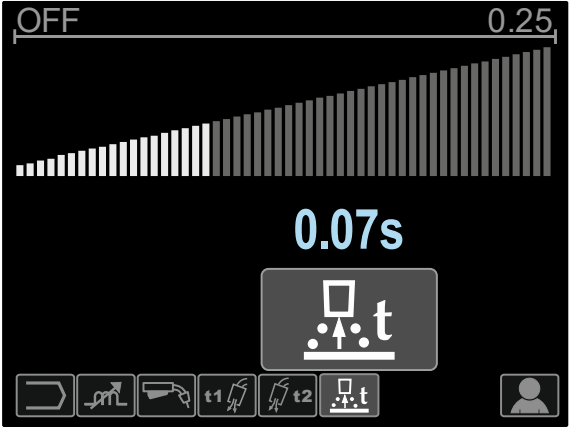

**Rysunek 20.** 

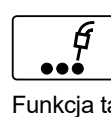

**Spawanie punktowe** ustawia całkowity czas spawania nawet, jeśli przycisk uchwytu spawalniczego będzie dalej naciśnięty. Funkcja ta nie działa dla trybu czterotaktu.

 Domyślnie funkcja spawania punktowego jest wyłączona.

Zakres regulacji: od 0 sekund do 120 sekund.

**Uwaga:** Spawanie punktowe nie działa podczas spawania w trybie 4-Takt.

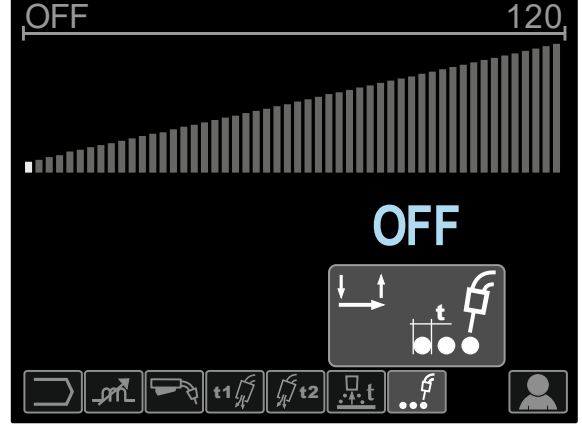

**Rysunek 21.** 

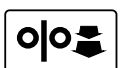

**Prędkość dojścia drutu** ustawia prędkość podawania drutu od momentu naciśnięcia przycisku w uchwycie spawalniczym do momentu zapalenia łuku spawalniczego.

Domyślnie prędkość dojścia drutu jest wyłączona.

Zakres regulacji: minimum do maksimum WFS.

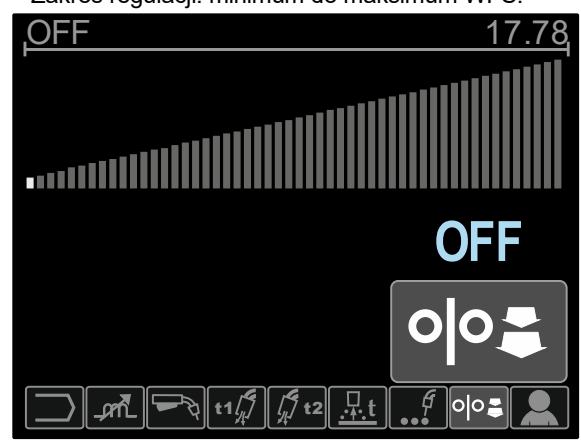

**Rysunek 22.** 

**Procedura startu** kontroluje prędkość podawania drutu i napięcie spawania (lub Trim) przez określony czas w momencie rozpoczęcia spawania. W czasie startu parametry te narastają lub opadają od wartości startowej do nominalnej dla danej procedury spawania.

Zakres regulacji czasu: od 0 (OFF) do 10 sekund.

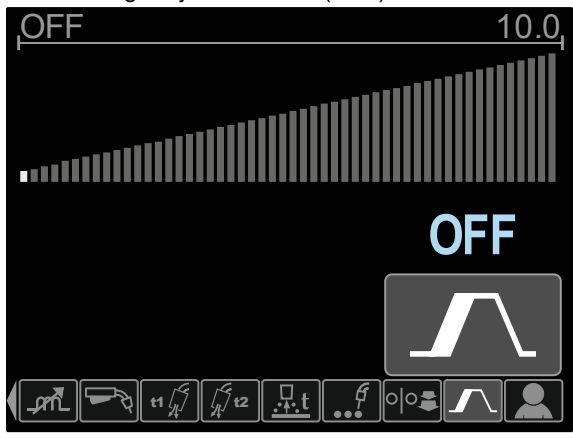

**Rysunek 23.** 

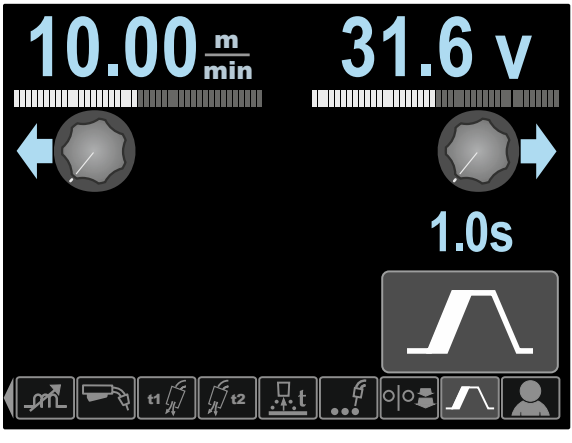

**Rysunek 24.** 

**Procedura krateru** kontroluje wartość prędkości podawania drutu (lub wartość podaną w amperach) i napięcia spawania (lub Trim) przez określony czas w końcowym etapie spawania, kiedy przycisk uchwytu spawalniczego już został zwolniony. Podczas spawania, w czasie działania tej funkcji parametry spawania narastają lub opadają od wartości nominalnych do wartości ustalonych dla funkcji tworzenia krateru.

Zakres regulacji czasu: od 0 (OFF) do 10 sekund.

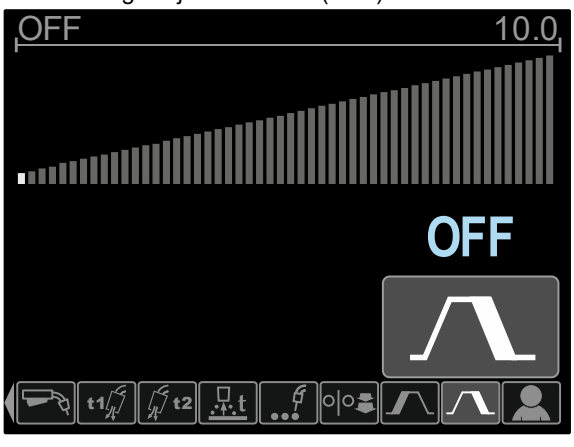

**Rysunek 25.** 

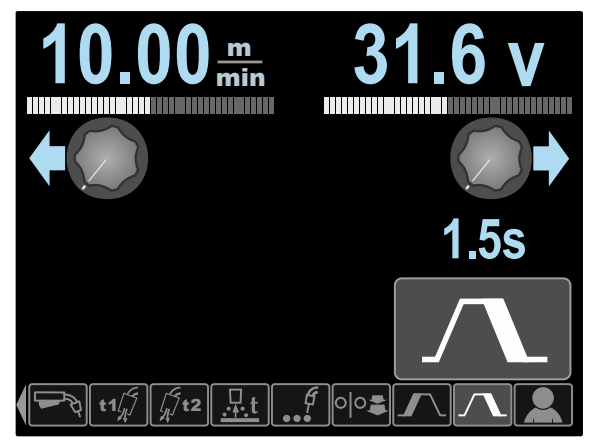

**Rysunek 26.** 

**Zmiana sekwencji spawania A/B (tylko PF46)** umożliwia na szybką zmianę procedury spawania podczas spawania. Sekwencja zmiany może nastąpić pomiędzy:  $A/B$ 

- Dwoma różnymi programami spawalniczymi.
- Różnymi nastawami dla tego samego programu.

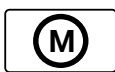

**Pamięć użytkownika (tylko PF46)** umożliwia:

- Zapis programów do jednej z dziewięciu pamięci użytkownika.
- Przywołanie programów zapisanych w pamięci użytkownika

Aby zapisać program do pamięci, należy;

- Dodać ikonę pamięci użytkownika do paska parametrów [27].
- Użyć pokrętła [11] do podświetlenia ikony pamięci użytkownika.

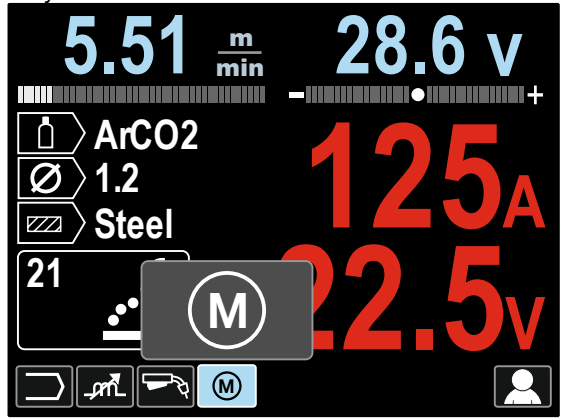

**Rysunek 27.** 

- Wcisnąć pokrętło [11] na wyświetlaczu pojawi się menu pamięci
- Użyć pokrętła [11] do podświetlenia ikony zapisu do pamięci użytkownika.

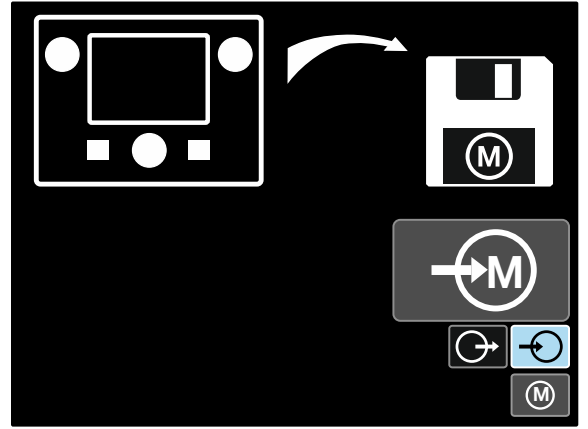

**Rysunek 28.** 

- Wcisnąć pokrętło [11].
- Użyć pokrętła [11] do podświetlenia numeru pamięci, do której ma być zapisany program spawalniczy.
- Zatwierdzić wybór wcisnąć prawy przycisk [12].

Aby przywołać program z pamięci użytkownika:

**Uwaga:** Wcześniej program musi być zapisany w pamięci użytkownika.

- Ikona pamięci użytkownika musi być wyciągnięta do paska parametrów.
- Użyć pokrętła [11] do podświetlenia ikony pamięci użytkownika.
- Wcisnąć pokrętło [11] na wyświetlaczu pojawi się menu pamięci
- Użyć pokrętła [11] do podświetlenia ikony odczytu programu z pamięci użytkownika.

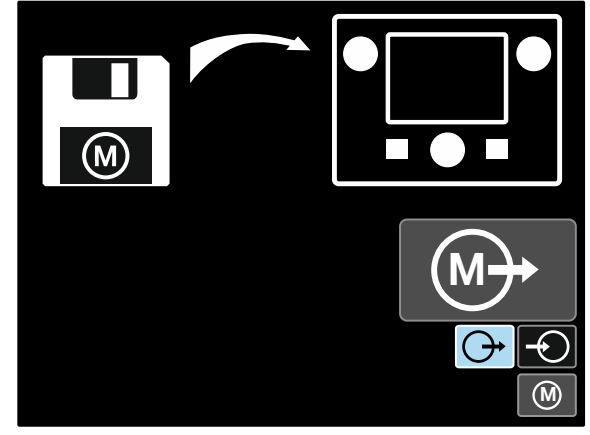

**Rysunek 29.** 

- Wcisnąć pokrętło [11].
- Użyć pokrętła [11] do podświetlenia numeru pamięci, z której ma być odczytany program spawalniczy.
- Zatwierdzić wybór wcisnąć prawy przycisk [12].

**Uwaga:** Jeżeli parametry zapisane w pamięci programu są podświetlone na czerwono (rysunek 30) oznacza to, że jednostka punktu pracy i/lub dostrojenia (trim) w menu konfiguracji (setup) nie jest zgodna z jednostką zapisaną w pamięci programu. W takich przypadkach, po wywołaniu programu, wartości parametrów podświetlonych na czerwono zostaną zmienione. Aby przywrócić zgodność jednostek należy wejść do menu konfiguracji (setup) i ustawić odpowiednio parametry P.28 i/lub P.20.

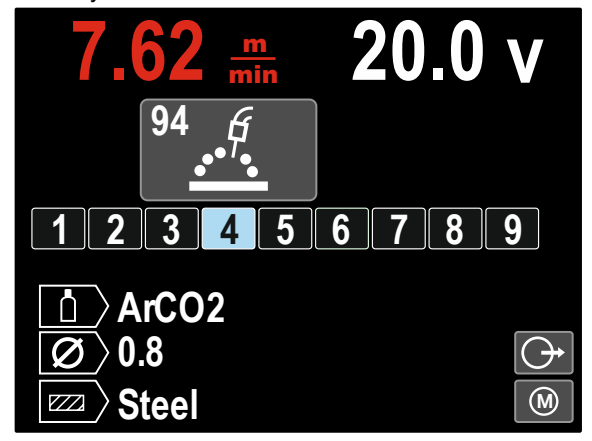

**Rysunek 30.** 

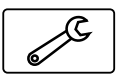

Dodatkowo z menu ustawień użytkownika można wejść do **menu ustawień i konfiguracji**. Pełny opis menu ustawień i konfiguracji w podrozdziale **Menu ustawień i** 

### **konfiguracji**.

**Uwaga:** Ikony menu konfiguracji nie można wyciągnąć do paska parametrów.

Aby przejść z menu ustawień użytkownika do menu konfiguracji należy:

- Wejść do menu ustawień użytkownika.
- Użyć pokrętła [11] do podświetlenia ikony menu ustawień i konfiguracji.

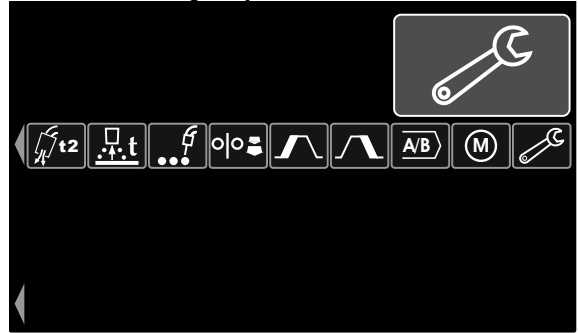

**Rysunek 31.** 

Wcisnąć pokrętło [11] na 1 sekundę.

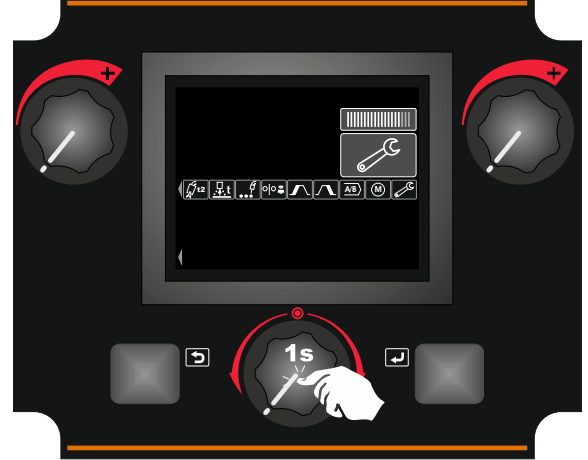

**Rysunek 32.** 

Na wyświetlaczu pojawia się menu konfiguracji.

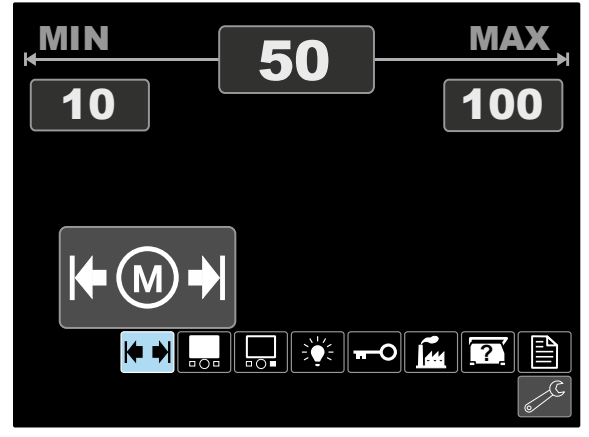

**Rysunek 33.** 

# **Menu ustawień i konfiguracji**

Do menu ustawień i konfiguracji można wejść na dwa sposoby:

- Z menu ustawień użytkownika.
- Jednoczesne naciśnięcie lewego [7] i prawego [12] przycisku.

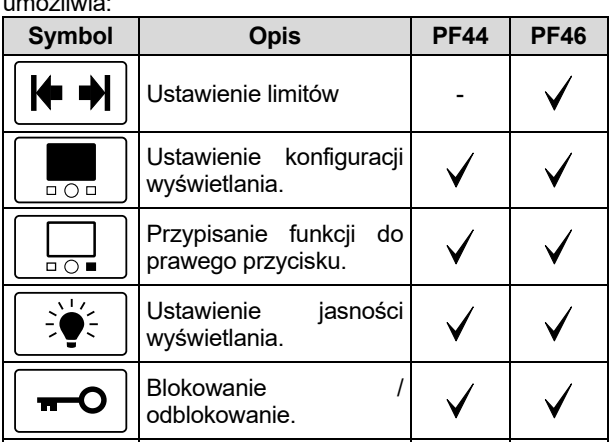

W zależności od podajnika, menu ustawień i konfiguracji umożliwia:

|                  | odblokowanie.                            |  |
|------------------|------------------------------------------|--|
|                  | Przywrócenie ustawień<br>fabrycznych.    |  |
| $\boldsymbol{P}$ | Odczyt informacji<br>urządzeniu.         |  |
| ≝                | Wejście do Setup (menu<br>konfiguracji). |  |

Ю

## **Ustawienia limitów (tylko PF46)**

**Uwaga:** Limity mogą być ustawione tylko dla programów zapisanych w pamięci użytkownika.

Można ustawić limity dla:

- Prądu spawania
- Prędkości podawania drutu
- Napięcia spawania
	- Parametrów łuku

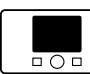

# **Ustawienie konfiguracji wyświetlania**

Dostępne są 4 konfiguracje wyświetlania:

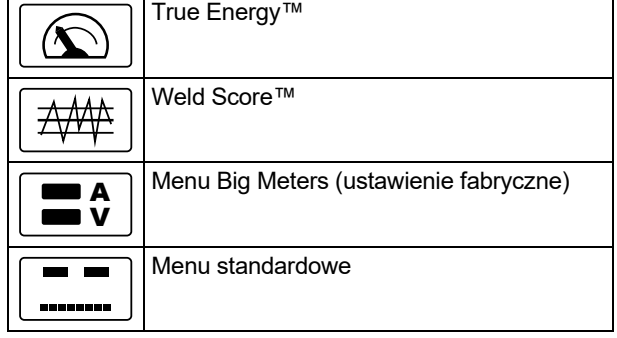

Aby ustawić konfigurację wyświetlania:

- Wejść do menu ustawień i konfiguracji.
- Użyć pokrętła [11] do podświetlenia ikony ustawień konfiguracji wyświetlania.

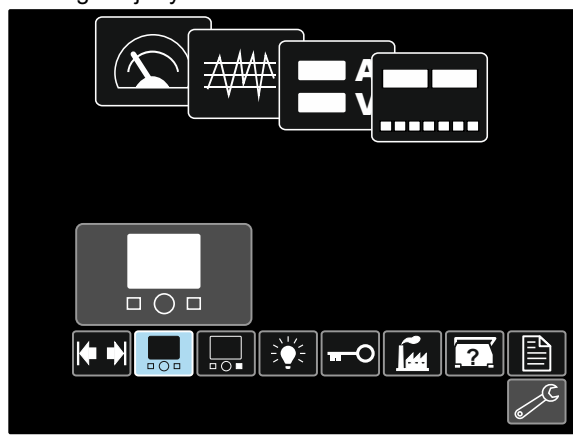

**Rysunek 34.** 

 Wcisnąć pokrętło [11]. Na wyświetlaczu pojawi się menu wyboru konfiguracji wyświetlania.

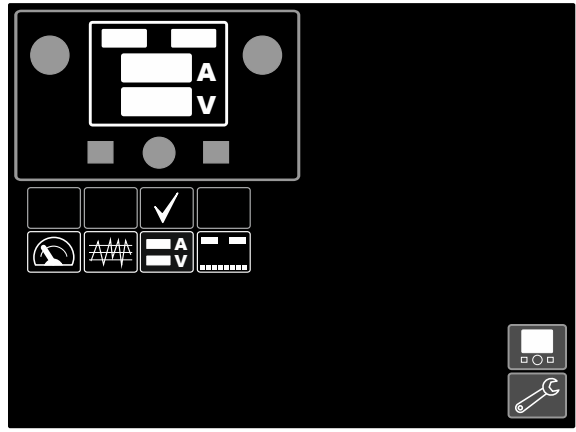

**Rysunek 35.** 

 Użyć pokrętła [11] do podświetlenia konfiguracji wyświetlania np. Weld Score.

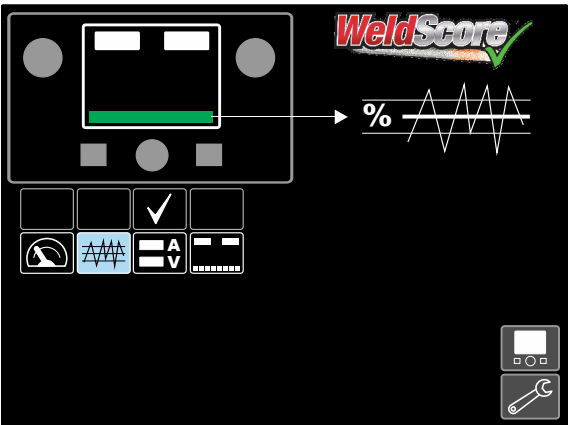

**Rysunek 36.** 

 Wcisnąć pokrętło [11] aby wybrać konfigurację wyświetlania. Ikona wyboru również zmieni położenie.

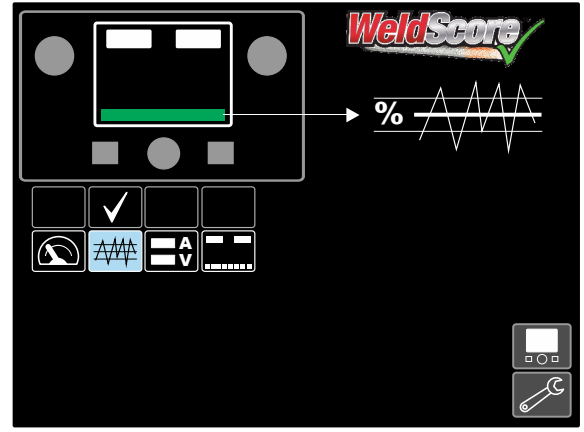

### **Rysunek 37.**

- Zatwierdzić wybór wcisnąć prawy przycisk [12].
- Wrócić do głównego poziomu interfejsu. Pasek Weld Score jest widoczny w miejscu paska parametrów.

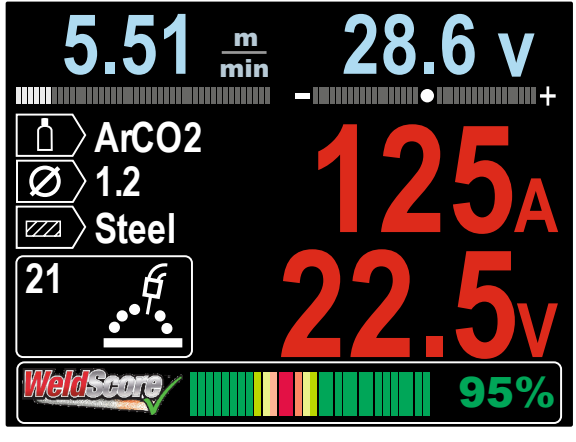

**Rysunek 38.** 

**Uwaga:** Po naciśnięciu pokrętła [11], pasek parametrów jest widoczny przez 5 sekund.

# $\overline{20}$

**Przypisanie funkcji do prawego przycisku** 

Do przycisku [12] można przypisać funkcje:

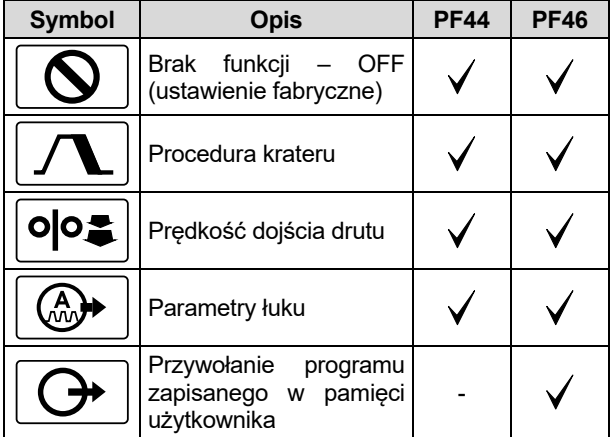

**Uwaga:** Aby korzystać z przypisanych funkcji:

- przywołanie programu zapisanego w pamięci użytkownika,
- procedura krateru,
- prędkość dojścia drutu,

ikony tych funkcji musza być wyciągnięte do paska parametrów [27].

Aby przypisać funkcję dla prawego przycisku [12], należy:

- Wejść do menu ustawień i konfiguracji.
- Użyć pokrętła [11] do podświetlenia ikony przypisania ustawień do prawego przycisku.

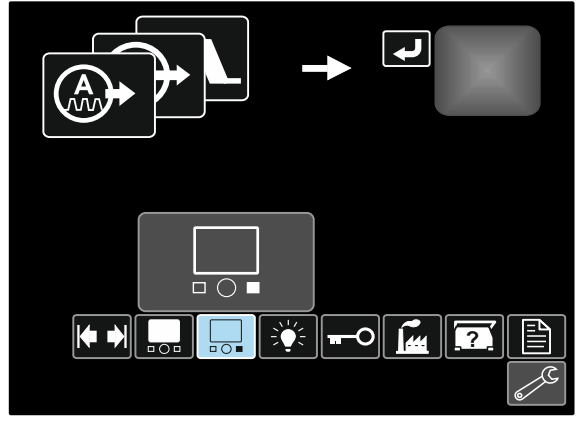

**Rysunek 39.** 

 Wcisnąć pokrętło [11]. Na wyświetlaczu pojawi się menu wyboru funkcji.

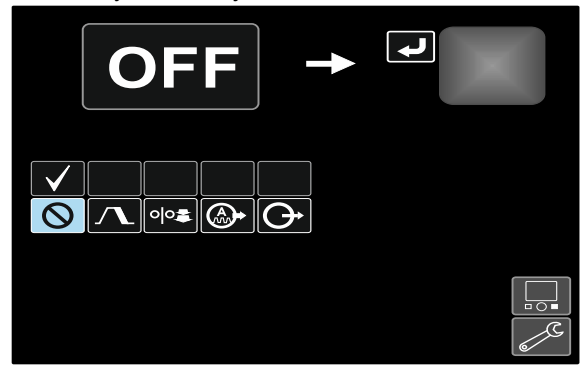

**Rysunek 40.** 

 Użyć pokrętła [11] do podświetlenia funkcji, która ma być przypisana do prawego przycisku [12] np.

procedura krateru.

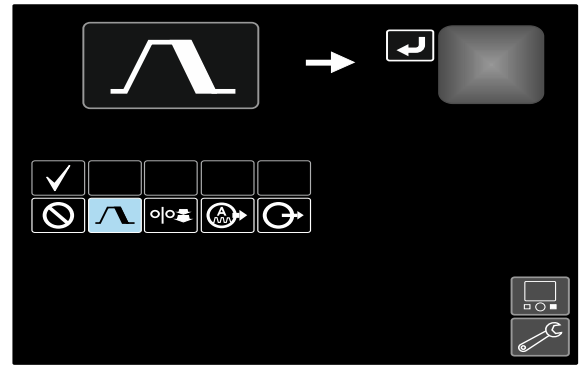

**Rysunek 41.** 

 Wcisnąć pokrętło [11] aby wybrać funkcję, która będzie przypisana do prawego przycisku [12]. Ikona wyboru również zmieni położenie.

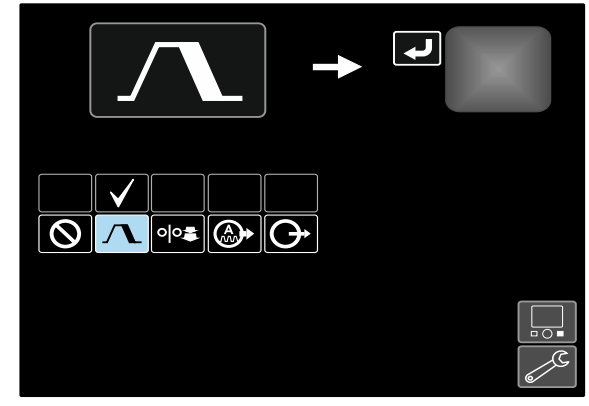

**Rysunek 42.** 

- Zatwierdzić wybór wcisnąć prawy przycisk [12].
- Wrócić do głównego poziomu interfejsu. Po naciśnięciu prawego przycisku [12] na wyświetlaczu pojawi się interfejs do nastawy krateru.

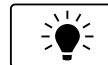

### **Ustawienie jasności wyświetlania**

Umożliwia dostosowanie jasności obrazu.

Skala od 0 do 10

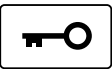

### **Blokowanie / odblokowanie.**

Umożliwia blokowanie / odblokowywanie:

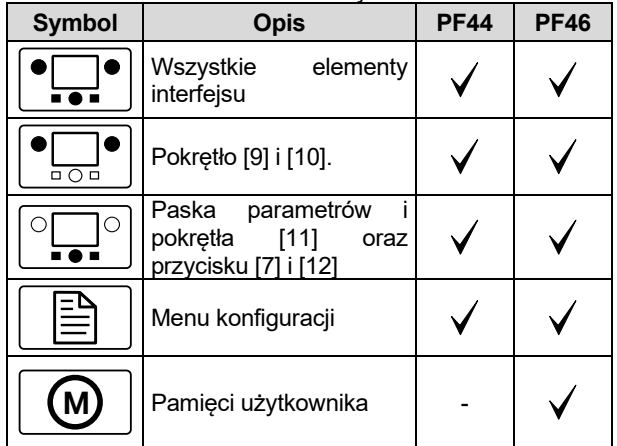

Aby wprowadzić blokadę:

- Wejść do menu ustawień i konfiguracji.
- Użyć pokrętła [11] do podświetlenia ikony blokowanie /odblokowywanie.

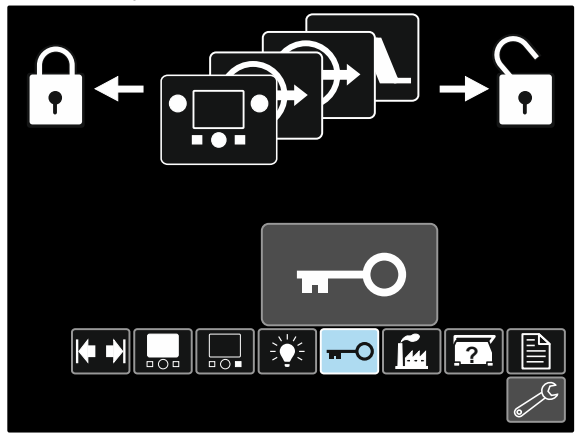

**Rysunek 43.** 

 Wcisnąć pokrętło [11]. Na wyświetlaczu pojawi się menu blokowania.

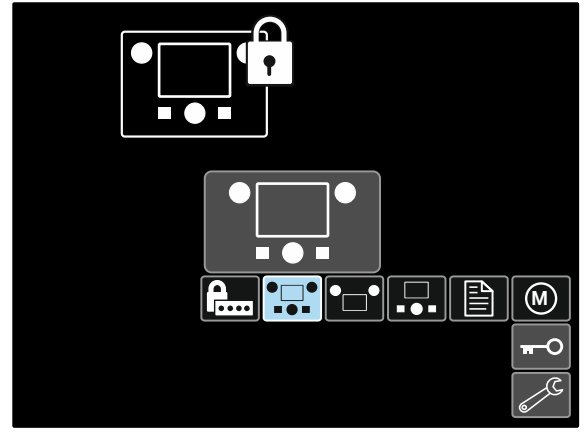

**Rysunek 44.** 

Użyć pokrętła [11] podświetlenia do elementów, które mają być zablokowane np. blokada wszystkich elementów interfejsu – rysunek 44.

- Wcisnąć pokrętło [11].
- Użyć pokrętła [11] do podświetlenia ikony blokady.
- Wcisnąć pokrętło [11] aby wybrać ikonę blokady Ikona wyboru również zmieni położenie.

![](_page_22_Picture_16.jpeg)

**Rysunek 45.** 

Zatwierdzić wybór - wcisnąć prawy przycisk [12].

Aby odblokować funkcje należy wcisnąć i przytrzymać lewy przycisk [7] przez 4 sekundy i wybrać zablokowane elementy.

![](_page_22_Figure_20.jpeg)

**Rysunek 46.** 

مقا

dostęp do menu blokowania

Aby zapobiec przypadkowym zmianom, można wprowadzić hasło, które będzie blokowało dostęp do menu blokowania. W takim przypadku, aby zmienić ustawienia blokowania należy wpisać wcześniej założone hasło użytkownika. Fabrycznie ustawione jest hasło 0000, które daje pełny

![](_page_23_Picture_0.jpeg)

### **Przywrócenie ustawień fabrycznych**

**Uwaga:** Po przywróceniu ustawień fabrycznych, kasowane są ustawienia zapisane w pamięci użytkownika.

Aby przywrócić ustawienia fabryczne:

- Wejść do menu ustawień i konfiguracji.
- Użyć pokrętła [11] do podświetlenia ikony przywracania ustawień fabrycznych

![](_page_23_Picture_6.jpeg)

**Rysunek 47.** 

- Wcisnąć pokrętło [11]. Na wyświetlaczu pojawi się menu przywracania ustawień fabrycznych.
- Użyć pokrętła [11] do podświetlenia symbolu wyboru.

![](_page_23_Picture_10.jpeg)

**Rysunek 48.** 

 Zatwierdzić wybór - wcisnąć prawy przycisk [12]. Ustawienia fabryczne są przywrócone.

![](_page_23_Picture_13.jpeg)

**Informacje diagnostyczne** 

Dostępne informacje:

- Wersja oprogramowania
- Wersja sprzętu
- Wersja oprogramowania spawalniczego
- Adres IP
- Protokół komunikacji
- Rejestr zdarzeń
- Rejestr błędów.

![](_page_23_Figure_23.jpeg)

#### **Setup (Menu konfiguracji urządzenia)**  Menu te umożliwia dostęp do parametrów

konfigurujących pracę urządzenia.

Aby ustawić parametry konfiguracyjne, należy:

- Wejść do menu ustawień i konfiguracji.
- Użyć pokrętła [11] do podświetlenia ikony menu konfiguracyjnego.

![](_page_23_Picture_29.jpeg)

**Rysunek 49.** 

- Wcisnąć pokrętło [11] na wyświetlaczu pojawi się menu konfiguracji urządzenia
- Użyć pokrętła [11] do podświetlenia numeru parametru, który ma być zmieniony np. P.1 – zmiana jednostki prędkości podawania drutu, ustawienie fabryczne: "Metric" = m/min.

| <b>Wire Feed Speed Units</b> |          |  |  |  |
|------------------------------|----------|--|--|--|
| <b>Metric</b>                |          |  |  |  |
|                              |          |  |  |  |
|                              |          |  |  |  |
|                              |          |  |  |  |
|                              |          |  |  |  |
|                              | 탙<br>CAC |  |  |  |
|                              |          |  |  |  |

**Rysunek 50.** 

- Wcisnąć pokrętło [11].
- Użyć pokrętła [11] do podświetlenia "English" = in/min

![](_page_23_Picture_37.jpeg)

**Rysunek 51.** 

Zatwierdzić wybór - wcisnąć prawy przycisk [12].

![](_page_24_Picture_407.jpeg)

![](_page_24_Picture_408.jpeg)

![](_page_25_Picture_373.jpeg)

![](_page_26_Picture_425.jpeg)

![](_page_27_Picture_498.jpeg)

![](_page_28_Picture_126.jpeg)

| P.003<br>P.501 | <b>Ustawienie</b><br>wyświetlania<br><b>Blokowanie</b><br>regulacyjnych | konfiguracji Umożliwia wybór pomiędzy jedną z czterech konfiguracji wyświetlania:<br>"True Energy™" = Wyświetlana jest energia w [kJ] wraz z czasem<br>trwania łuku w formacie HH:MM:SS.<br>"Weld Score™" = Wyświetlane są punktu "Weld Score".<br>"Big Meters" (ustawienie fabryczne) = Po 5 sekundach braku<br>$\bullet$<br>aktywności, na wyświetlaczu pokazywany jest tylko prąd i napięcie<br>spawania, pasek parametrów jest ukryty. Aby uaktywnić pasek<br>parametrów należy nacisnąć przycisk [11].<br>"Standard" = Wyświetlacz pokazuje aktualne informacje w trakcie i po<br>zakończeniu spawania.<br>pokręteł Do zabezpieczenie jednego lub obu pokręteł ([9] i [10]), aby zapobiec<br>zmianom WFS, prądu, napięcia lub Trim przez operatora. Funkcja każdego<br>z pokręteł zależy od wyboru metody spawania.<br>"Both Encoders Unlocked" (ustawienie fabryczne) = Pokrętło lewe [9] i<br>prawe [10] jest odblokowane.<br>"Both Encoders Locked" = Pokretło lewe [9] i prawe [10] jest<br>zablokowane. |
|----------------|-------------------------------------------------------------------------|----------------------------------------------------------------------------------------------------|
|                |                                                                         | "Right Encoder Locked" = Prawe pokrętło [10] jest zablokowane<br>"Left Encoder Locked" = Lewe pokretło [9] jest zablokowane.<br>Uwaga: Parametr dostępny tylko z Power Wave Manager.                                                                                                    |
| P.502          | Blokowanie pamięci<br>(tylko PF46)                                      | Określa możliwość nadpisania pamięci nową treścią.<br>"No" (ustawienie fabryczne) = Pamięć może być nadpisywana.<br>$\bullet$<br>"Yes" = Pamięć nie może być nadpisywana.<br>$\bullet$<br>Uwaga: Parametr dostępny tylko z Power Wave Manager.                                                                                                    |
| P.503          | Blokowanie przycisku pamięci<br>(tylko PF46)                            | Wyłącza dostęp do określonej pamięci użytkownika. Kiedy dana pamięć jest<br>wyłączona, proces spawania nie może być wywołany lub zapisany do<br>pamięci użytkownika. Jeżeli zostanie podjęta próba zapisania lub wywołania<br>pamięci, zostanie wyświetlona wiadomość informująca o wyłączonej<br>pamięci.                                                                                                    |
| P.504          | Opcje blokady panelu                                                    | Możliwość wyboru pomiędzy kilkoma opcjami do blokowania panelu. Kiedy<br>opcja jest aktywna, próba zmiany spowoduje wyświetlenie się wiadomości o<br>zablokowanym parametrze.<br>"All MSP Options Unlocked" (ustawienie fabryczne) = Wszystkie<br>$\bullet$<br>ustawione parametry są odblokowane.<br>"All MSP Options Locked" = Wszystkie ustawione parametry są<br>zablokowane.<br>"Start & End Options Locked" = Procedury startu i końca są<br>zablokowane.<br>"Weld Mode Option Locked" = Metoda spawania nie może być<br>zmieniona, pozostałe parametry są odblokowane.<br>"Wave Control Options Locked" = Parametry łuku są zablokowane.<br>"Start, End, Wave Options Locked" = Procedury startu, końca oraz<br>parametry łuku są zablokowane.<br>"Start, End, Mode Options Locked" = Procedury startu, końca oraz<br>metody spawania nie mogą być zmienione.<br>Uwaga: Parametr dostępny tylko z Power Wave Manager.                                                                                      |
| P.505          | <b>Blokowanie menu</b>                                                  | Układ parametrów może być zmieniony przez operatora bez wprowadzenia<br>hasła.<br>"No" (ustawienie fabryczne) = Operator może zmienić dowolne<br>ustawienie bez wprowadzania hasła, jeżeli hasło nie jest wartością<br>zerową (0000).<br>"Yes" = W celu zmiany dowolnego parametru, operator musi wprowadzić<br>hasło.<br>Uwaga: Parametr dostępny tylko z Power Wave Manager.                                                                                                    |
| P.506          | Ustawienia hasła użytkownika                                            | Zapobiega nieautoryzowanym zmianom. Domyślnie hasło to 0000, pozwala<br>na pełny dostęp. Hasło różne od 0000 chroni przez nieautoryzowanymi<br>zmianami:<br>Zmiana limitów, zapisywaniu do pamięci (jeżeli P.502 = YES).<br>$\bullet$<br>Zmiana układu parametrów (jeżeli P.505 = YES).<br>Uwaga: Parametr dostępny tylko z Power Wave Manager.                                                                                                    |
| P.509          | Blokada panelu sterującego                                              | Blokuje<br>wszystkie<br>elementy<br>interfejsu<br>Zapobiega<br>użytkownika.<br>nieautoryzowanym zmianom.<br>Uwaga: Parametr dostępny tylko z Power Wave Manager.                                                                                                    |

**Tabela 12. Lista parametrów zabezpieczonych, dostępne tylko z Power Wave Manager** 

# **Pamięć USB (tylko PF46)**

Po podłączeniu pamięci USB do gniazda USB [21] na wyświetlaczu pojawi się menu USB.

![](_page_30_Picture_2.jpeg)

**Rysunek 52.** 

Do pamięci USB można zapisać lub z pamięci USB można wczytać:

![](_page_30_Picture_312.jpeg)

### **Aby dokonać zapisu danych do pamięci USB:**

- Podłączyć pamięć USB do gniazda USB [21].
- Użyć pokrętła [11] do podświetlenia ikony wyboru.

![](_page_30_Picture_9.jpeg)

**Rysunek 53.** 

- Zatwierdzić wybór pamięci USB wcisnąć prawy przycisk [12].
- Użyć pokrętła [11] do podświetlenia ikony zapisu do pamięci USB.

![](_page_30_Picture_13.jpeg)

**Rysunek 54.** 

- Zatwierdzić wybór zapisu do pamięci USB wcisnąć prawy przycisk [12].
- Utworzyć / wybrać plik, do którego będą zapisywane kopie danych. Ikona "+++" oznacza utworzenie nowego pliku.

![](_page_30_Picture_17.jpeg)

**Rysunek 55.** 

 Na wyświetlaczu pojawi się menu zapisu danych do pamięci USB. W tym przypadku, kopie będą zapisywane do pliku LEB1.WMB.

![](_page_30_Figure_20.jpeg)

![](_page_30_Figure_21.jpeg)

 Użyć pokrętła [11] do podświetlenia ikony danych, które mają być zapisane do pamięci USB np. ikona menu konfiguracji.

![](_page_30_Figure_23.jpeg)

**Rysunek 57.** 

Wcisnąć pokrętło [11].

![](_page_31_Picture_1.jpeg)

**Rysunek 58.** 

 Aby zatwierdzić wybór i zapisać wybrane dane do pamięci USB, podświetlić ikonę wyboru a następnie wcisnąć prawy przycisk [12].

![](_page_31_Figure_4.jpeg)

**Rysunek 59.** 

- Dane menu konfiguracji zostały zapisane do pamięci USB w pliku "LEB1.WMB".
- Aby wyjść z menu USB wcisnąć lewy przycisk [7] lub wyjąć pamięć USB z gniazda USB [21].
- **Aby wczytać dane z pamięci USB:**
- Podłączyć pamięć USB.
- Użyć pokrętła [11] do podświetlenia ikony wyboru. Patrz Rysunek 53.
- Zatwierdzić wybór pamięci USB wcisnąć prawy przycisk [12].
- Użyć pokrętła [11] do podświetlenia i wyboru ikony wczytania danych z pamięci USB.

![](_page_31_Picture_13.jpeg)

**Rysunek 60.** 

 Wybrać plik z danymi, które mają zostać wpisane do interfejsu. Podświetlić ikonę pliku – użyć pokrętła [11].

![](_page_31_Picture_16.jpeg)

**Rysunek 61.** 

- Zatwierdzić wybór pliku wcisnąć prawy przycisk [12].
- Na wyświetlaczu pojawi się menu wczytania danych do interfejsu użytkownika.
- Podświetlić dane, które mają zostać wpisane użyć pokrętła [11].

![](_page_31_Figure_21.jpeg)

**Rysunek 62.** 

- Zatwierdzić wybór danych wcisnąć prawy przycisk [12].
- Aby zatwierdzić wybór i wpisać dane, podświetlić ikonę wyboru i wcisnąć pokrętło [11].

![](_page_31_Figure_25.jpeg)

**Rysunek 63.** 

 Aby wyjść z menu USB – wcisnąć lewy przycisk [7] lub wyjąc pamięć USB z gniazda USB [21].

# **Spawanie procesem SMAW (MMA)**

#### **Tabela 13. Programy spawalnicze SMAW**

![](_page_32_Picture_498.jpeg)

**Uwaga:** Lista dostępnych programów spawalniczych zależy od podłączonego źródła spawalniczego.

Do rozpoczęcia procesu spawania metodą SMAW należy:

- Do podajnika podłączyć źródło spawalnicze firmy Lincoln Electric używające do komunikacji protokołu ArcLink®.
- Określić polaryzację dla stosowanej elektrody. Należy zapoznać się z danymi technicznymi stosowanej elektrody.
- Następnie, w zależności od polaryzacji stosowanej elektrody, połączyć kable spawalnicze do gniazd wyjściowych i zablokować je. Patrz Tabela 14.

#### **Tabela 14.**

![](_page_32_Picture_499.jpeg)

- Za pomocą zacisku masowego podłączyć spawalniczy przewód masowy do materiału spawanego.
- Zamocować odpowiednią elektrodę w uchwycie spawalniczym.
- Włączyć zasilanie.
- Ustawić program do spawania procesem SMAW (1, 2 lub 4).
- **Uwaga:** Lista dostępnych programów spawalniczych zależy od podłączonego źródła spawalniczego.
- Ustawić parametry spawania.
- Urządzenie jest gotowe do pracy.
- Stosując zasady bezpieczeństwa i higieny pracy podczas prac spawalniczych można przystąpić do spawania.

Dla Programów 1 i 2 można ustawić:

- Prad spawania
- Włącz "ON"/wyłącz "OFF" napięcie wyjściowe
- Parametry łuku:
	- ARC FORCE
- HOT START

Dla programu 4 można ustawić:

- Prad spawania
- Włącz "ON"/wyłącz "OFF" napięcie wyjściowe
- Parametry łuku:
- ARC FORCE

**Arc Force** zwiększa chwilowo prąd spawania, zapobiega przyklejeniu elektrody i ułatwia prowadzenie procesu spawalniczego.

Im niższa wartość tym prąd zwarcia jest mniejszy a łuk

jest miększy. Im wartość jest wyższa prąd zwarcia jest większy, łuk jest stabilniejszy i występuje więcej odprysków.

Zakres regulacji: od -10 do +10.

![](_page_32_Figure_32.jpeg)

**Rysunek 64.** 

**Hot Start** to procentowa regulacja wzrostu nominalnej wartości prądu podczas zajarzania elektrody, powoduje chwilowy wzrost prądu wyjściowego i ułatwia zapłon elektrody.

• Zakres regulacji: od 0 (OFF) do +10.

![](_page_32_Figure_36.jpeg)

**Rysunek 65.** 

# **Żłobienie (GOUGING)**

### **Tabela 15. Program spawalniczy żłobienia**

![](_page_33_Picture_570.jpeg)

**Uwaga:** Lista dostępnych programów spawalniczych zależy od podłączonego źródła spawalniczego.

Dla programu 9 można ustawić:

- Prąd żłobienia [9]
- Włącz "ON"/wyłącz "OFF" napięcie wyjściowe [10]

![](_page_33_Picture_7.jpeg)

**Rysunek 66.** 

## **Spawanie procesem GTAW / GTAW-P**

Tylko metodą lift TIG jest możliwe zajarzenie łuku.

### **Tabela 16. Programy spawalnicze**

![](_page_33_Picture_571.jpeg)

**Uwaga:** Lista dostępnych programów spawalniczych zależy od podłączonego źródła spawalniczego.

Do rozpoczęcia procesu spawania metodą GTAW należy:

- Do podajnika podłączyć źródło spawalnicze firmy Lincoln Electric używające do komunikacji protokołu ArcLink®.
- Podłączyć uchwyt spawalniczy GTAW do gniazda Euro [1].
- **Uwaga:** Aby podłączyć uchwyt TIG należy zakupić przejściówkę TIG-Euro (patrz rozdział "Akcesoria").
- Zamontować przewód powrotny do gniazda wyjściowego źródła spawalniczego.
- Za pomocą zacisku masowego podłączyć spawalniczy przewód powrotny do materiału spawanego.
- Zamocować odpowiednią elektrodę wolframową w uchwycie spawalniczym GTAW.
- Włączyć zasilanie.
- Ustawić program do spawania procesem GTAW lub GTAW-P.

**Uwaga:** Lista dostępnych programów spawalniczych zależy od podłączonego źródła spawalniczego.

- Ustawić parametry spawania.
- Urządzenie jest gotowe do pracy.

**Uwaga:** Aby zajarzyć łuk należy zetknąć elektrodę wolframową ze spawanym materiałem, a następnie odsunąć elektrodę o kilka milimetrów – zajarzanie stykowe.

 Stosując zasady bezpieczeństwa i higieny pracy podczas prac spawalniczych można przystąpić do spawania.

Dla programu 3 można ustawić:

- Prad spawania
- Włącz "ON"/wyłącz "OFF" napięcie wyjściowe. **Uwaga:** Nie działa w 4-takcie.
- Czas wypływu gazu po spawaniu
- 2-TAKT / 4-TAKT
- Krater
- Parametry łuku:
- HOT START

Dla programu 8 można ustawić;

- Prąd spawania
- Włącz "ON"/wyłącz "OFF" napięcie wyjściowe. **Uwaga:** Nie działa w 4-takcie.
- Czas wypływu gazu po spawaniu
- 2-TAKT / 4-TAKT
- Krater
- Parametry łuku:
- Częstotliwość
	- Prą bazy
- HOT START

**Przełącznik 2-TAKT/4-TAKT** zmienia sposób pracy przycisku w uchwycie spawalniczym.

- W pracy 2-TAKT włączanie/wyłączanie urządzenia jest bezpośrednią reakcją na wciśnięcie/puszczenie przycisku w uchwycie. Spawanie jest realizowane, kiedy przycisk uchwytu spawalniczego jest wciśnięty.
- Tryb 4-TAKT pozwala na kontynuowanie spawania, gdy spust uchwytu spawalniczego zostanie zwolniony. Aby zatrzymać spawanie, ponownie wcisnąć spust uchwytu spawalniczego. Ułatwia wykonywanie długich spoin.

**Uwaga:** Funkcja 4-TAKT nie działa podczas spawania punktowego.

![](_page_33_Picture_50.jpeg)

**Rysunek 67.** 

**Hot Start** to procentowa regulacja wzrostu nominalnej wartości prądu podczas zajarzania elektrody, powoduje chwilowy wzrost prądu wyjściowego i ułatwia zapłon elektrody.

Zakres regulacji od 0 (OFF) do +10.

![](_page_34_Figure_2.jpeg)

**Rysunek 68.** 

**Częstotliwość** wpływa na szerokość łuku oraz na ilość ciepła wprowadzanego do spoiny. Im częstotliwość jest wyższa, to:

- Poprawia wtopienie i polepszenie mikrostruktury spoiny.
- Łuk jest węższy, stabilniejszy.
- Zmniejsza ilość wprowadzanego ciepłą do spoiny.
- Redukuje odkształcenia
- Zwiększa prędkość spawania.

**Uwaga:** Zakres regulacji zależy od źródła spawalniczego.

![](_page_34_Figure_11.jpeg)

![](_page_34_Figure_12.jpeg)

**Prą bazy** to procentowa regulacja nominalnej wartości prądu. Reguluje całkowitą ilość ciepła wprowadzaną do spoiny. Zmiana prądu bazy wpływa na zmianę kształtu grani.

![](_page_34_Picture_14.jpeg)

![](_page_34_Figure_15.jpeg)

# **Spawanie procesem GMAW, FCAW-GS i FCAW-SS w trybie niesynergicznym**

W trybie niesynergicznym Prędkość podawania drutu i napięcie spawania lub dla programu 40 praca są niezależnymi parametrami i muszą być ustawione przez użytkownika.

![](_page_34_Picture_592.jpeg)

![](_page_34_Picture_593.jpeg)

**Uwaga:** Lista dostępnych programów spawalniczych zależy od podłączonego źródła spawalniczego.

Do rozpoczęcia procesu spawania metodą GMAW, FCAW-GS lub FCAW-SS należy:

- Do podajnika podłączyć źródło spawalnicze firmy Lincoln Electric używające do komunikacji protokołu Arcl in $k^{\circledR}$ .
- Umieść zestaw spawalniczy niedaleko miejsca pracy tak, aby zminimalizować ekspozycję na odpryski i unikać ostrych załamań kabla uchwytu spawalniczego.
- Określić polaryzację dla stosowanego drutu elektrodowego. Należy zapoznać się z danymi technicznymi stosowanego drutu.
- Zamontować uchwyt spawalniczy procesu GMAW, FCAW-GS lub FCAW-SS do gniazda Euro [1].
- Zamontować przewód powrotny do gniazda wyjściowego źródła spawalniczego.
- Za pomocą zacisku masowego podłączyć spawalniczy przewód masowy do materiału spawanego.
- Zamontować odpowiedni drut elektrodowy.
- Zamontować odpowiednie rolki napędowe.
- Wprowadzić ręcznie drut elektrodowy do prowadnicy uchwytu spawalniczego.
- Jeżeli proces spawalniczy tego wymaga (GMAW, FCAW-GS), upewnić się, że gaz osłonowy jest podłączony.
- Włączyć zasilanie.
- Wprowadź drut elektrodowy do uchwytu spawalniczego.

### $\sqrt{ }$  UWAGA

Podczas ładowania drutu elektrodowego, przewód uchwytu spawalniczego powinien być ułożony możliwie prosto. Należy unikać zagięć przewodu spawalniczego.

# $\mathcal{N}$  UWAGA

![](_page_34_Picture_594.jpeg)

- Sprawdzić przepływ gazu używając przełącznika test gazu [19] – proces GMAW i FCAW-GS.
- Zamknąć płytę boczną.
- Zamknąć osłonę szpuli drutu elektrodowego.
- Wybrać odpowiedni program. Tabela 17 przedstawia programy do spawania niesynergicznego. **Uwaga:** Lista dostępnych programów spawalniczych zależy od podłączonego źródła spawalniczego.
- Ustawić parametry spawania.
- Urządzenie jest gotowe do pracy.

# $\langle \mathbf{I} \rangle$  UWAGA

Urządzenie spawalnicze może być używane wyłącznie z zamkniętą płytą boczną i zamkniętą osłoną szpuli.

# **UWAGA**

Podczas ładowania drutu elektrodowego i spawania, przewód uchwytu spawalniczego powinien być ułożony możliwie prosto. Należy unikać zagięć.

### $\sqrt{N}$ UWAGA

Nie zaginać i nie ciągnąć przewodów spawalniczych na ostrych krawędziach.

 Stosując zasady bezpieczeństwa i higieny pracy podczas prac spawalniczych można przystąpić do spawania.

Dla programu 5, 6 i 7(lub 155) można ustawić:

- Prędkość podawania drutu
- Napięcie wyjściowe
- Czas upalania drutu
- Prędkość dojścia drutu
- Czas wypływu gazu przed / po spawaniu
- Spawanie punktowe
- 2-TAKT/4-TAKT
- Polarvzacia
- Krater
- Parametry łuku:
	- Pinch

Dla programu 40 można ustawić:

- Prędkość podawania drutu
- Moc w kW
- Czas upalania drutu
- Prędkość dojścia drutu
- Czas wypływu gazu przed / po spawaniu
- Spawanie punktowe
- 2-TAKT/4-TAKT
- Polaryzacja
- Krater
- Parametry łuku:
	- Pinch

**Przełącznik 2-TAKT/4-TAKT** zmienia sposób pracy przycisku w uchwycie spawalniczym.

- W pracy 2-TAKT włączanie/wyłączanie urządzenia jest bezpośrednią reakcją na wciśnięcie/puszczenie przycisku w uchwycie. Spawanie jest realizowane, kiedy przycisk uchwytu spawalniczego jest wciśnięty.
- Tryb 4-TAKT pozwala na kontynuowanie spawania, gdy spust uchwytu spawalniczego zostanie zwolniony. Aby zatrzymać spawanie, ponownie wcisnąć spust uchwytu spawalniczego. Ułatwia wykonywanie długich spoin

**Uwaga:** Funkcja 4-TAKT nie działa podczas spawania punktowego.

![](_page_35_Picture_35.jpeg)

**Rysunek 71.** 

**Pinch** kontroluje charakterystykę łuku podczas spawania zwarciowego. Zwiększenie wartość "pinch" powyżej 0.0 powoduje zwiększanie twardości łuku (więcej rozprysków), podczas gdy jej zmniejszanie poniżej wartości 0.0 zapewnia bardziej miękki łuk (mniej rozprysków).

- Zakres regulacii: od -10 do +10.
- Domyślenie Pinch jest wyłączony.

![](_page_35_Picture_40.jpeg)

**Rysunek 72.** 

# **Spawanie procesem GMAW i FCAW-GS w trybie synergicznym CV**

W trybie synergicznym napięcie wyjściowe nie jest bezpośrednio ustawiane przez spawacza. Optymalne napięcie spawania jest dobierane przez oprogramowanie urządzenia.

Wartość optymalnego napięcia jest uzależniona od wprowadzonych danych (dane wejściowe):

Prędkość podawania drutu [9].

### **Tabela 18. Przykładowe programy synergiczne dla procesu GMAW i FCAW-GS**

![](_page_36_Picture_368.jpeg)

**Uwaga:** Lista dostępnych programów spawalniczych zależy od podłączonego źródła spawalniczego.

Jeżeli zajdzie taka potrzeba, prawym pokrętłem [10] można regulować napięcie spawania w zakresie ±10V. Gdy prawe pokrętło [10] jest obracane wartość parametru w górnym prawym rogu wyświetlacza wskazuje, że napięcie jest powyżej lub poniżej optymalnego napięcia spawania, dobranego z tabeli synergicznej.

- Ustawienie napięcia spawania powyżej wartości optymalnej **23.5 v**
- Ustawienie napięcia spawania na wartość optymalną
- Ustawienie napięcia spawania poniżej wartości optymalnej **27.8 v**

![](_page_36_Picture_11.jpeg)

![](_page_36_Picture_12.jpeg)

![](_page_36_Picture_13.jpeg)

Dodatkowo, w trybie synergii CV, można ręcznie ustawić parametry:

- Czas upalania drutu
- Prędkość dojścia drutu
- Czas wypływu gazu przed / po spawaniu
- Spawanie punktowe
- 2-TAKT/4-TAKT
- Krater
- Parametry łuku:
	- Pinch

**Przełącznik 2-TAKT/4-TAKT** zmienia sposób pracy przycisku w uchwycie spawalniczym.

- W pracy 2-TAKT włączanie/wyłączanie urządzenia jest bezpośrednią reakcją na wciśnięcie/puszczenie przycisku w uchwycie. Spawanie jest realizowane, kiedy przycisk uchwytu spawalniczego jest wciśnięty.
- Tryb 4-TAKT pozwala na kontynuowanie spawania, gdy spust uchwytu spawalniczego zostanie zwolniony. Aby zatrzymać spawanie, ponownie wcisnąć spust uchwytu spawalniczego. Ułatwia wykonywanie długich spoin.

**Uwaga:** Funkcja 4-TAKT nie działa podczas spawania punktowego.

![](_page_36_Figure_27.jpeg)

**Rysunek 73.** 

**Pinch** kontroluje charakterystykę łuku podczas spawania zwarciowego. Zwiększenie wartość "pinch" powyżej 0.0 powoduje zwiększanie twardości łuku (więcej rozprysków), podczas gdy jej zmniejszanie poniżej wartości 0.0 zapewnia bardziej miękki łuk (mniej rozprysków).

- $\bullet$  Zakres regulacji: od -10 do +10.
- Domyślenie Pinch jest wyłączony.

![](_page_37_Figure_3.jpeg)

**Rysunek 74.** 

# **Spawanie procesem GMAW-P w trybie synergicznym**

![](_page_38_Picture_396.jpeg)

### **Tabela 19. Przykładowe programy do procesu GMAW-P.**

**Uwaga:** Lista dostępnych programów spawalniczych zależy od podłączonego źródła spawalniczego.

Synergiczny proces GMAW-P jest idealnym procesem do spawania w nietypowych pozycjach uzyskując przy tym mało odprysków. Podczas spawania pulsem, prąd spawania w sposób ciągły przełącza się z niskiego poziomu na wysoki i z powrotem. Każdy puls dostarcza małą kroplę roztopionego metalu z drutu do jeziorka.

Prędkość podawania drutu [9] jest głównym parametrem nastawnym. Podczas zmiany prędkości podawania drutu, źródło spawalnicze dobiera parametry spawania tak, aby zachować dobrą charakterystykę spawania.

Drugim parametrem nastawnym jest wartość dostrojenia [10] ("Trim"). – wartość parametru w górnym prawym rogu wyświetlacza. "Trim" kontroluje całkowitą długość łuku w zakresie od 0.50 do 1.50. Wartość 1.00 jest nastawą nominalną.

Wzrost wartości parametru "Trim" powoduje wydłużenie łuku, podczas gdy zmniejszenie parametru "Trim" wpływa na skrócenie długości łuku.

![](_page_38_Figure_8.jpeg)

Podczas regulacji długości łuku, źródło spawalnicze automatycznie przelicza napięcie, prąd i czas trwania każdego pulsu dla osiągnięcia najlepszego rezultatu.

Dodatkowo można ręcznie ustawić parametry:

- Czas upalania drutu
- Prędkość dojścia drutu
- Czas wypływu gazu przed / po spawaniu
- Spawanie punktowe
- 2-TAKT/4-TAKT
- Krater
- Parametry łuku:
- UltimArc™

**Przełącznik 2-TAKT/4-TAKT** zmienia sposób pracy przycisku w uchwycie spawalniczym.

- W pracy 2-TAKT włączanie/wyłączanie urządzenia jest bezpośrednią reakcją na wciśnięcie/puszczenie przycisku w uchwycie. Spawanie jest realizowane, kiedy przycisk uchwytu spawalniczego jest wciśnięty.
- Tryb 4-TAKT pozwala na kontynuowanie spawania, gdy spust uchwytu spawalniczego zostanie zwolniony. Aby zatrzymać spawanie, ponownie wcisnąć spust uchwytu spawalniczego. Ułatwia wykonywanie długich spoin.

**Uwaga:** Funkcja 4-TAKT nie działa podczas spawania punktowego.

![](_page_38_Picture_23.jpeg)

**Rysunek 76.** 

**UltimArc™** – dla programów pulsacyjnych ustawia szerokość łuku. W rezultacie wzrostu wartości UltimArc™ powstaje węższy, sztywny łuk używany do spawania blach z dużą prędkością.

Zakres regulacji UltimArc™: od -10 do +10

![](_page_39_Figure_2.jpeg)

![](_page_39_Figure_3.jpeg)

- 1. Regulator UltimArc™ w położeniu "–10.0": Niska częstotliwość, łuk szeroki.
- 2. Regulator UltimArc™ w położeniu OFF (wyłączony): Średnia częstotliwość i średnia szerokość łuku.
- 3. Regulator UltimArc™ w położeniu "+10.0": Wysoka częstotliwość, łuk skupiony.

# **Spawanie aluminium procesem GMAW- PP w trybie synergicznym**

![](_page_40_Picture_384.jpeg)

**Tabela 20. Przykładowe programy do spawania aluminium procesem GMAW-PP.** 

**Uwaga:** Lista dostępnych programów spawalniczych zależy od podłączonego źródła spawalniczego.

Proces GMAW-PP (Pulse-On-Pulse®) jest przeznaczony tylko do spawania aluminium. Używając tej metody spoina będzie wyglądała jak nakładające się łuski, podobnie jak w procesie GTAW (patrz Rysunek 79).

![](_page_40_Picture_5.jpeg)

**Rysunek 79.** 

Prędkość podawania drutu jest głównym parametrem nastawnym. Podczas zmiany prędkości podawania drutu, źródło spawalnicze dobiera parametry spawania tak, aby zachować dobrą charakterystykę spawania.

Prędkość podawania drutu steruje szybkością opadania kropli oraz ciepłem dostarczanym do spoiny.

Drugim parametrem nastawnym jest wartość dostrojenia ("Trim"). – wartość parametru w górnym prawym rogu wyświetlacza [26]. "Trim" kontroluje całkowitą długość łuku. "Trim" reguluje długość łuku w zakresie od 0.50 do 1.50. Wartość 1.00 jest nastawą nominalną.

Wzrost wartości parametru "Trim" powoduje wydłużenie łuku, podczas gdy zmniejszenie parametru "Trim" wpływa na skrócenie długości łuku.

![](_page_40_Picture_11.jpeg)

**Rysunek 80.** 

Podczas regulacji długości łuku, źródło spawalnicze automatycznie przelicza napięcie, prąd i czas trwania każdego pulsu dla osiągnięcia najlepszego rezultatu.

Dodatkowo można ręcznie ustawić parametry:

- Czas upalania drutu
- Prędkość dojścia drutu
- Czas wypływu gazu przed / po spawaniu
- Spawanie punktowe
- 2-TAKT/4-TAKT
- Krater
- Parametry łuku:
	- Częstotliwość

**Przełącznik 2-TAKT/4-TAKT** zmienia sposób pracy przycisku w uchwycie spawalniczym.

- W pracy 2-TAKT włączanie/wyłączanie urządzenia jest bezpośrednią reakcją na wciśnięcie/puszczenie przycisku w uchwycie. Spawanie jest realizowane, kiedy przycisk uchwytu spawalniczego jest wciśnięty.
- Tryb 4-TAKT pozwala na kontynuowanie spawania, gdy spust uchwytu spawalniczego zostanie zwolniony. Aby zatrzymać spawanie, ponownie wcisnąć spust uchwytu spawalniczego. Ułatwia wykonywanie długich spoin.

**Uwaga:** Funkcja 4-TAKT nie działa podczas spawania punktowego.

![](_page_40_Picture_27.jpeg)

**Rysunek 81.** 

**Częstotliwość** – wpływa na szerokość łuku oraz na ilość ciepła wprowadzanego do spoiny. Im częstotliwość jest wyższa, to:

- Poprawia wtopienie i polepszenie mikrostruktury spoiny.
- Łuk jest węższy, stabilniejszy.
- Zmniejsza ilość wprowadzanego ciepłą do spoiny.
- Redukuje odkształcenia
- Zwiększa prędkość spawania.

**Uwaga:** Zakres regulacji od -10 do +10.

Zmiana częstotliwości przebiegu fali zmienia rozmieszczenie łusek spoiny:

 Wartość częstotliwości mniejsza od 0.0 – szeroka spoina i szerokie odstępy pomiędzy łuskami spoiny, wolna prędkość spawania. Rysunek 82 obrazuje kształt spoiny, gdy częstotliwość wynosi "-10".

![](_page_41_Figure_9.jpeg)

**Rysunek 82.** 

 Wartość częstotliwości większa od 0.0 – węższa spoina i mniejsze odstępy pomiędzy łuskami spoiny, szybka prędkość spawania. Rysunek 83 obrazuje kształt spiny, gdy częstotliwość wynosi "+10".

![](_page_41_Figure_12.jpeg)

**Rysunek 83.** 

# **Spawanie procesem STT®**

### **Tabela 21. Przykładowe programy do spawania procesem STT® - tryb niesynergiczny.**

![](_page_42_Picture_491.jpeg)

### **Tabela 22. Przykładowe programy do spawania procesem STT®- tryb synergiczny.**

![](_page_42_Picture_492.jpeg)

**Uwaga:** Programy do spawania procesem STT® są dostępne tylko po podłączeniu źródła spawalniczego Power Wave 455M/STT® lub źródła spawalniczego Power Wave S350 / S500 + moduł STT®.

STT® (Surface Tension Transfer®) to regulowany proces zwarciowego przenoszenia kropli metalu, który używa aktualnych nastaw parametrów do ustawienia ciepła dostarczanego do spoiny, które jest niezależne od prędkości podawania drutu, w wyniku, czego otrzymany łuk ma doskonałe właściwości, dobra penetrację, ustawia niską ilość ciepła wprowadzaną do spoiny oraz redukuje odpryski i szkodliwe gazy.

Proces STT® umożliwia spawanie, które wymaga małej ilości ciepła wprowadzonego do spoiny. Proces STT® eliminuje przegrzania, przepalenia spawanego materiału oraz odkształcenia materiału spawanego.

STT<sup>®</sup> to proces idealny do:

- Spawania przetopu ze szczeliną
- Spawania cienkich blach
- Spawania źle przygotowanego materiału.

Podczas spawania procesem STT®, przewód detekcji musi być podłączony do materiału spawanego.

### **Spawanie STT® w trybie niesynergicznym**

- Dodatkowo można ręcznie ustawić parametry:
- Prędkość podawania drutu
- Czas upalania drutu
- Prędkość dojścia drutu
- Czas wypływu gazu przed / po spawaniu
- Spawanie punktowe
- 2-TAKT/4-TAKT
- Krater
- Parametry łuku:
	- Prąd górny
	- Prą bazy
	- **TailOut**
	- HOT START

Podczas spawania procesem STT® w trybie niesynergicznym, regulacja napięcia jest nieaktywna. Patrz Rysunek 84.

![](_page_42_Picture_28.jpeg)

**Rysunek 84.** 

#### **Spawanie STT® w trybie synergicznym**

W trybie synergicznym parametry spawania są optymalnie dobierane do prędkości podawania drutu.

Prędkość podawania drutu steruje szybkością opadania kropli

Drugim parametrem nastawnym jest wartość dostrojenia [10] ("Trim"). – wartość parametru w górnym prawym rogu wyświetlacza. "Trim" kontroluje całkowitą długość łuku. "Trim" reguluje długość łuku w zakresie od 0.50 do 1.50. Wartość 1.00 jest nastawą nominalną.

Długość łuku wpływa na rozmiar kropli oraz na energię łuku.

Dodatkowo można ręcznie ustawić parametry:

- Czas upalania drutu
- Prędkość dojścia drutu
- Czas wypływu gazu przed / po spawaniu
- Spawanie punktowe
- 2-TAKT/4-TAKT
- Krater
- Parametry łuku:
- UltimArc™
- HOT START.

**Przełącznik 2-TAKT/4-TAKT** zmienia sposób pracy przycisku w uchwycie spawalniczym.

- W pracy 2-TAKT włączanie/wyłączanie urządzenia jest bezpośrednią reakcją na wciśnięcie/puszczenie przycisku w uchwycie. Spawanie jest realizowane, kiedy przycisk uchwytu spawalniczego jest wciśnięty.
- Tryb 4-TAKT pozwala na kontynuowanie spawania, gdy spust uchwytu spawalniczego zostanie zwolniony. Aby zatrzymać spawanie, ponownie wcisnąć spust uchwytu spawalniczego. Ułatwia wykonywanie długich spoin.

**Uwaga:** Funkcja 4-TAKT nie działa podczas spawania punktowego.

![](_page_43_Picture_4.jpeg)

**Rysunek 85.** 

**Hot Start** to procentowa regulacja wzrostu nominalnej wartości prądu podczas zajarzania elektrody, powoduje chwilowy wzrost prądu wyjściowego i ułatwia zapłon elektrody.

Zakres regulacji: od 0 (OFF) do +10.

![](_page_43_Picture_8.jpeg)

**Rysunek 86** 

**TailOut** dostarcza dodatkowe ciepło do spoiny bez wzrostu długości łuku i rozmiaru kropli. Wyższa wartość Tailout polepsza zwilżalność i umożliwia szybszą prędkość spawania.

Zakres regulacji: od 0 (OFF) do +10.

![](_page_43_Picture_12.jpeg)

**Rysunek 87.** 

**Prąd bazy r**eguluje całkowitą ilość ciepła wprowadzaną do spoiny. Zmiana prądu bazy wpływa na zmianę kształtu grani. 100% CO2 wymaga większej wartości Prąd bazy niż dla gazów mieszanych.

**Uwaga:** Zakres regulacji zależy od źródła spawalniczego.

![](_page_43_Picture_16.jpeg)

**Rysunek 88.** 

**Prąd górny** kontroluje długość łuku, który wpływa na kształt spoiny. Wartość Peak Current musi być wyższa dla procesu spawania z gazem osłonowym CO2 niż z mieszankami gazów osłonowych. Podczas spawania przy użyciu CO2 wymagany jest długi łuk, aby zredukować odpryski.

**Uwaga:** Zakres regulacji zależy od źródła spawalniczego.

![](_page_43_Picture_20.jpeg)

**Rysunek 89.** 

**UltimArc™** – dla programów pulsacyjnych ustawia szerokość łuku. Im wyższa wartość UltimArc™ tym łuk

jest węższy i bardziej sztywny.

- Zakres regulacji od -10 do +10.
- Domyślenie UltimArc™ jest wyłączony (OFF).

![](_page_44_Figure_3.jpeg)

**Rysunek 90.** 

![](_page_44_Figure_5.jpeg)

- 1. Regulator UltimArc™ w położeniu "–10.0": Niska częstotliwość, łuk szeroki.
- 2. Regulator UltimArc™ w położeniu OFF (wyłączony): Średnia częstotliwość i średnia szerokość łuku.
- 3. Regulator UltimArc™ w położeniu "+10.0": Wysoka częstotliwość, łuk skupiony.

# **Zakładanie szpuli**

Bez adapteru mogą być stosowane szpule typu S300 i BS300.

Aby zastosować szpule typu S200, B300 lub Readi-Reel® należy zastosować odpowiedni adapter. Odpowiednie adaptery można zakupić osobno (patrz rozdział "Akcesoria").

### **Zakładanie szpuli typu S300 lub BS300**

### **UWAGA**

Przed instalacją lub zmianą szpuli z drutem, zasilanie urządzenia musi być wyłączone.

![](_page_44_Picture_15.jpeg)

- Wyłączyć zasilanie.
- Otworzyć osłonę szpuli z drutem elektrodowym.
- Odkręcić i usunąć nakrętkę tulei hamulcowej [28].
- Umieścić szpulę typu S300 lub BS300 [29] na tulei hamulca [30] tak, aby trzpień bazujący tulei hamulca [31] był umieszczony w otworze w tylnej części szpuli.

## **UWAGA**

Umieścić szpulę typu S300 lub BS300, tak, aby obracała się zgodnie z kierunkiem podawania drutu i aby drut elektrodowy rozwijał się od dołu tej szpuli.

 Zainstalować nakrętkę tulei hamulcowej [28]. Upewnić się, że nakrętka jest dokręcona.

#### **Zakładanie szpuli typu S200**

![](_page_45_Figure_1.jpeg)

![](_page_45_Figure_2.jpeg)

![](_page_45_Picture_3.jpeg)

#### **Rysunek 93.**

- Wyłączyć zasilanie.
- Otworzyć osłonę szpuli z drutem elektrodowym.
- Odkręcić i usunąć nakrętkę tulei hamulcowej [28].
- Umieścić adapter szpuli typu S200 [32] na tulei hamulca [30] tak, aby trzpień bazujący tulei hamulca [31] był umieszczony w otworze w tylnej części adapteru [32]. Adapter szpuli typu S200 można zakupić osobno (patrz rozdział "Akcesoria").
- Umieścić szpulę typu S200 [34] na tulei hamulca [30], tak, aby trzpień bazujący adapteru [33] był umieszczony w otworze w tylnej części szpuli.

### **<u>***I*</u> UWAGA

Umieścić szpulę typu S200, tak, aby obracała się zgodnie z kierunkiem podawania drutu i aby drut elektrodowy rozwijał się od dołu tej szpuli.

 Zainstalować nakrętkę tulei hamulcowej [28]. Upewnić się, że nakrętka jest dokręcona.

#### **Zakładanie szpuli typu B300**

#### $\sqrt{I}$  UWAGA

![](_page_45_Figure_15.jpeg)

![](_page_45_Figure_16.jpeg)

- Wyłączyć zasilanie.
- Otworzyć osłonę szpuli z drutem elektrodowym.
- Odkręcić i usunąć nakrętkę tulei hamulcowej [28].
- Umieścić adapter szpuli typu B300 [35] na tulei hamulca [30] tak, aby trzpień bazujący tulei hamulca [31] był umieszczony w otworze w tylnej części adapteru [35]. Adapter szpuli typu B300 można zakupić osobno (patrz rozdział "Akcesoria").
- Zainstalować nakrętkę tulei hamulcowej [28]. Upewnić się, że nakrętka jest dokręcona.

![](_page_45_Picture_22.jpeg)

**Rysunek 95.** 

- Obrócić tuleję hamulca i adapter szpuli tak, aby ustawić sprężynę blokująca [36] adapteru na pozycji "12-godzina".
- Umieścić szpulę typu B300 [38] na adapterze [35]. Ustawić jeden z wewnętrznych drutów kosza szpuli [39] w rowku [37] sprężyny blokującej [36] i wsunąć szpulę na adapter.

# $\langle \mathbf{P} \rangle$  UWAGA

Umieścić szpulę typu B300 tak, aby obracała się zgodnie z kierunkiem podawania drutu i aby drut elektrodowy rozwijał się od dołu tej szpuli.

![](_page_46_Picture_0.jpeg)

**Rysunek 96.** 

### **Zakładanie szpuli typu Readi-Reel®**

### **UWAGA**

Przed instalacją lub zmianą szpuli z drutem, zasilanie urządzenia musi być wyłączone.

![](_page_46_Picture_5.jpeg)

**Rysunek 97.** 

- Wyłączyć zasilanie.
- Otworzyć osłonę szpuli z drutem elektrodowym.
- Odkręcić i usunąć nakrętkę tulei hamulcowej [28].
- Umieścić adapter szpuli typu Readi-Reel® [40] na tulei hamulca [30] tak, aby trzpień bazujący tulei hamulca [31] był umieszczony w otworze w tylnej części adapteru [40]. Adapter szpuli typu Readi-Reel® można zakupić osobno (patrz rozdział "Akcesoria").
- Zainstalować nakrętkę tulei hamulcowej [28]. Upewnić się, że nakrętka jest dokręcona.
- Obrócić tuleję hamulca i adapter szpuli tak, aby ustawić sprężynę blokująca [41] adapteru na pozycji "12-godzina".
- Umieścić szpulę typu Readi-Reel® [43] na adapterze [40]. Ustawić jeden z wewnętrznych drutów kosza szpuli [39] w rowku [42] sprężyny blokującej i wsunąć szpulę na adapter.

# **UWAGA**

Umieścić szpulę typu Readi-Reel® tak, aby obracała się zgodnie z kierunkiem podawania drutu i aby drut elektrodowy rozwijał się od dołu tej szpuli.

# **Zakładanie drutu elektrodowego**

- Wyłączyć zasilanie.
- Otworzyć osłonę szpuli z drutem elektrodowym.
- Odkręcić z tulei hamulcowej nakrętkę.
- Nałożyć szpulę z drutem spawalniczym na tuleję tak, żeby szpula obracała się zgodni z ruchem wskazówek zegara, gdy drut jest wprowadzany do podajnika.
- Upewnić się, czy trzpień bazujący tulei hamulca wszedł do otworu naprowadzającego szpuli.
- Przykręcić nakrętkę tulei hamulcowej.
- Otworzyć pokrywę boczną.
- Do podajnika drutu zamontować rolki napędowe odpowiednie do rodzaju i średnicy drutu elektrodowego.
- Uwolnić koniec drutu ze szpuli i obciąć go, upewniając się, czy nie ma zadzioru.

### **UWAGA**

Ostry koniec drutu może grozić skaleczeniem.

- Obrócić szpulę z drutem zgodnie z ruchem wskazówek zegara i wprowadzić drut do podajnika drutu przepychając go aż do gniazda EURO.
- Odpowiednio wyregulować siłę docisku rolek podajnika drutu.

### **Regulacja momentu hamowania tulei**

Dla uniknięcia rozwinięcia się drutu elektrodowego po zakończeniu spawania, tuleja jest wyposażona w układ hamujący.

Regulacji dokonuje się za pomocą śruby M10 znajdującej się wewnątrz korpusu tulei, po odkręceniu nakrętki tulei hamulcowej.

![](_page_46_Figure_33.jpeg)

**Rysunek 98.** 

- 28. Nakrętka tulei hamulca.
- 44. Śruba regulująca M10.
- 45. Sprężyna dociskowa.

Kręcąc śrubą M10 zgodnie z ruchem wskazówek zegara zwiększa się docisk sprężyny, co powoduje zwiększenie momentu hamowania.

Kręcąc śrubą M10 w kierunku przeciwnym do ruchu wskazówek zegara zmniejsza się docisk sprężyny, co powoduje zmniejszenie momentu hamowania.

Po zakończeniu regulacji nakrętkę tulei hamulca należy ponownie zakręcić.

## **Regulacja siły ramienia dociskowego**

Ramieniem dociskowym reguluje się nacisk, jakim rolki działają na drut spawalniczy.

Siła docisku jest ustawiana przez dokręcanie pokrętła regulacyjnego; pokręcanie go w kierunku zgodnym z ruchem wskazówek zegara - zwiększa siłę docisku, pokręcanie go w kierunku przeciwnym - zmniejsza siłę docisku. Właściwe ustawienie nacisku gwarantuje najlepszą jakość spawania.

### *<u>I*</u> UWAGA

Przy zbyt małej sile docisku drut ślizga się po rolce czynnej. Zbyt duża siła docisku deformuje drut i powoduje problemy z jego podawaniem. Siłę docisku należy ustawić prawidłowo. Powoli zmniejszać siłę docisku do momentu, aż drut zacznie się ślizgać po rolce czynnej, a następnie lekko zwiększyć siłę docisku przez obrót pokrętła regulacyjnego o jeden obrót.

# **Wprowadzanie drutu elektrodowego do uchwytu spawalniczego**

- Wyłączyć zasilanie.
- W zależności od procesu spawania, zamocować odpowiedni uchwyt spawalniczy do gniazda Euro [1] dopasowując parametry znamionowe tego uchwytu do parametrów znamionowych źródła.
- Zdemontować z uchwytu dyszę gazu i końcówkę kontaktową lub końcówkę ochronną i końcówkę kontaktową. Następnie uchwyt wyprostować na płasko.
- Włożyć drut spawalniczy przez prowadnicę drutu w podajniku, nad rolkami napędowymi i przez prowadnicę gniazda Euro do prowadnicy w uchwycie spawalniczym. Drut spawalniczy może być wprowadzony ręcznie, łatwo i bez użycia siły, do prowadnicy uchwytu na odległość kilku centymetrów.

# **UWAGA**

Jeżeli podczas instalowania drutu elektrodowego do uchwytu spawalniczego należy użyć siły, może oznaczać to, że drut elektrodowy znajduje się poza prowadnica drutu w uchwycie spawalniczym.

- Włączyć zasilanie.
- Wcisnąć przycisk w uchwycie, aż drut wyjdzie za nagwintowany koniec uchwytu. Lub użyć przełącznika Test drutu / test gazu [19] – przełączyć w położenie test drutu, aż drut wyjdzie za nagwintowany koniec uchwytu.
- Po zwolnieniu przycisku uchwytu spawalniczego lub zwolnienie przełącznika test drutu [19], szpula nie powinna się odwijać.
- Odpowiednio wyregulować hamulec szpuli z drutem.
- Wyłączyć zasilanie.
- Zamontować właściwą końcówkę kontaktową.
- W zależności od procesu spawania i używanego uchwytu, zamontować na uchwycie dyszę gazową (proces GMAW, FCAW-GS) lub końcówkę ochronną (proces FCAW-SS).

# **UWAGA**

Zachować środki ostrożności trzymając oczy i ręce daleko od końca uchwytu podczas wyjścia drutu elektrodowego z uchwytu.

## **Wymiana rolek napędowych**

## **UWAGA**

Podczas zmiany rolek napędowych a / lub prowadnicy drutu, urządzenie spawalnicze musi być wyłączone.

Podajnik cyfrowy **PF44** fabrycznie jest wyposażony w rolki napędowe V1.0/V1.2 do drutu litego.

Jeżeli zachodzi konieczność spawania drutem elektrodowym o innej średnicy należy zaopatrzyć się w odpowiednie rolki napędowe (patrz rozdział "Akcesoria") i postępować zgodnie z poniższym opisem:

- Wyłączyć zasilanie.
- Zwolnić ramiona dociskowe [46].
- Odkręcić śruby mocujące [47].
- Odchylić osłonę zabezpieczającą [48].
- Wymienić rolki napędowe [49] na zgodną z zastosowanym drutem elektrodowym i procesem spawania.

# **UWAGA**

Upewnij się, że prowadnica uchwytu spawalniczego i końcówki prądowe są dopasowane do wybranego rozmiaru drutu.

# $\sqrt{ }$  UWAGA

Do spawania drutami elektrodowymi o średnicy większej niż 1,6mm należy dodatkowo wymienić:

- Prowadnice drutu konsoli podającej [50] i [51].
- Prowadnicę drutu gniazda EURO [52.
- Docisnąć osłonę zabezpieczającą [48] do rolek napędowych.
- Całość skrecić śrubami mocującymi [47].
- Wprowadź ręcznie drut elektrodowy ze szpuli przez prowadnice drutu w podajniku, nad rolkami napędowymi i przez prowadnicę gniazda Euro do prowadnicy w uchwycie spawalniczym.
- Zablokować ramiona dociskowe [46].

![](_page_47_Figure_41.jpeg)

## **Podłączenie gazu osłonowego**

### **UWAGA**

![](_page_48_Picture_2.jpeg)

 Butla z gazem może wybuchnąć, jeśli jest uszkodzona.

- Zawsze stawiać butle z gazem w pozycji pionowej. Używać przeznaczonych do tego celu uchwytów ściennych lub specjalnych podwozi.
- W celu uniknięcia eksplozji lub pożaru, trzymać butlę z gazem z dala od miejsc, gdzie może ulec uszkodzeniu, podgrzaniu lub może być elementem obwodu elektrycznego.
- Ustawiać butlę z gazem z dala od obszaru spawania lub obwodu będącego pod napięciem.
- Nigdy nie podnosić urządzenia spawalniczego wraz z butlą gazową.
- Nie dotykaj cylindra elektrodą spawalniczą.
- Nagromadzony gaz osłonowy może szkodzić zdrowiu lub zabić. Aby uniknąć gromadzenia się gazu osłonowego, używać go w dobrze wentylowanych pomieszczeniach.
- Kiedy gaz osłonowy nie jest używany, by uniknąć ulatniania się gazu, zawór butli musi być dokładnie zamknięty.

## **UWAGA**

Urządzenie umożliwia stosowanie wszystkich gazów osłonowych i mieszanek osłonowych o maksymalnym ciśnieniu 5 barów.

### $\sqrt{N}$  UWAGA

Przed użyciem upewnić się, czy w butli znajduje się gaz odpowiedni do wykonywanej pracy.

- Wyłączyć zasilanie.
- Zainstalować odpowiedni regulator gazu na butli z gazem osłonowym.
- Podłączyć przewód gazowy do regulatora gazu używając opaski zaciskowej.
- Drugi koniec przewodu gazowego przyłączyć do gniazda szybkozłączki gazowej [13] umieszczonej na płycie tylnej maszyny.
- Odkręcić zawór gazowy.
- Wyregulować na regulatorze wypływ gazu osłonowego.
- Sprawdzić przepływ gazu używając przełącznika test gazu [19].

### $\sqrt{ }$ UWAGA

Aby spawać procesem GMAW w osłonie CO2, należy użyć podgrzewacza gazu.

## **Konserwacja**

## **UWAGA**

W celu dokonania jakichkolwiek napraw, przeróbek lub czynności konserwacyjnych zaleca się kontakt z najbliższym serwisem lub firmą Lincoln Electric. Dokonywanie napraw i modyfikacji przez osoby lub firmy nieposiadające autoryzacji spowoduje utratę praw gwarancyjnych.

Jakiekolwiek zauważone uszkodzenia powinny być natychmiastowo zgłoszone i naprawione.

#### **Konserwacja podstawowa (codziennie)**

- Sprawdzać stan izolacji i połączeń kabli spawalniczych i izolację przewodu zasilającego. Wymienić przewody z uszkodzoną izolacją.
- Usuwać odpryski z dyszy gazowej uchwytu spawalniczego. Rozpryski mogą przenosić się z gazem osłonowym do łuku.
- Sprawdzać stan uchwytu spawalniczego. Wymieniać go, jeśli to konieczne.
- Sprawdzać stan i działanie wentylatora chłodzącego. Utrzymywać czyste otwory wlotu i wylotu powietrza chłodzącego.

#### **Konserwacja okresowa (po każdych 200 godzinach pracy, lecz nie rzadziej niż raz w roku)**

Wykonywać konserwację podstawową oraz, dodatkowo:

- Utrzymywać urządzenie w czystości. Wykorzystując strumień suchego powietrza (pod niskim ciśnieniem) usunąć kurz z części zewnętrznych obudowy i z wnętrza spawarki.
- Jeżeli zajdzie taka potrzeba, oczyścić i dokręcić gniazda spawalnicze.

Częstotliwość wykonywania czynności konserwacyjnych może różnić się w zależności od środowiska, w jakim urządzenie pracuje.

### **UWAGA**

Nie dotykaj części wewnątrz urządzenia pod napięciem.

### $\sqrt{ }$  UWAGA

Przed demontażem obudowy urządzenia, urządzenie musi zostać wyłączone oraz wtyczka przewodu zasilającego musi zostać odłączona z gniazda sieci zasilającej.

### $\langle \mathbf{I} \rangle$  UWAGA

Sieć zasilająca musi być odłączona od urządzenia przed każdą czynnością konserwacyjną i serwisową. Po każdej naprawie wykonać odpowiednie sprawdzenie w celu zapewnienia bezpieczeństwa użytkowania.

# **Komunikat błędu**

![](_page_49_Figure_1.jpeg)

Poniższa lista przedstawia przykładowe kody błędów, które mogą się pojawić. Aby uzyskać pełną listę kodów, skontaktuj się z autoryzowanym serwisem firmy Lincoln Electric.

![](_page_49_Picture_348.jpeg)

### **Tabela 24. Przykładowe kody błędów.**

# **UWAGA**

Jeżeli z jakiegoś powodu nie rozumiesz testów procedury lub nie jesteś w stanie wykonać testów / bezpiecznej naprawy, skontaktuj się z najbliższym, autoryzowanym serwisem firmy Lincoln Electric.

## **Zasady obsługi serwisowej klientów**

Firma Lincoln Electric Company produkuje i sprzedaje wysokiej jakości urządzenia spawalnicze, materiały eksploatacyjne i urządzenia do cięcia. Naszym wyzwaniem jest zaspokajanie potrzeb klientów i wykraczanie poza ich oczekiwania. Czasami nabywcy zwracają się do firmy Lincoln Electric o poradę lub informacje dotyczące użytkowania naszych produktów. Udzielamy naszym klientom odpowiedzi w oparciu o najlepsze dostępne w danym momencie informacje. Firma Lincoln Electric nie jest w stanie zagwarantować udzielenia tego typu porad i nie ponosi odpowiedzialności za tego typu informacje lub porady. W sposób wyraźny zrzekamy się wszelkich gwarancji, w tym gwarancji przydatności do jakiegokolwiek określonego celu klienta, w odniesieniu do tego typu informacji lub porad. W szczególności nie możemy przyjąć żadnej odpowiedzialności za aktualizację i korygowanie tego typu informacji lub porad po ich udzieleniu. Ponadto udzielenie informacji lub porad nie stwarza, nie rozszerza ani nie zmienia zakresu gwarancji w odniesieniu do sprzedaży naszych produktów.

Firma Lincoln Electric jest producentem reagującym na potrzeby swoich klientów, ale wybór i użytkowanie określonych produktów sprzedawanych przez firmę Lincoln Electric zależy wyłącznie i pozostaje wyłączną odpowiedzialnością klienta. Na wyniki uzyskiwane podczas stosowania tego typu metod produkcji i wymagań serwisowych ma wpływ wiele zmiennych czynników będących poza wpływem firmy Lincoln Electric.

Zastrzega się możliwość wprowadzania zmian – Niniejsze informacje odpowiadają naszej najlepszej wiedzy w chwili oddawania tekstu do druku. Wszelkie zaktualizowane informacje można znaleźć na stronie www.lincolnelectric.com

# **WEEE**

![](_page_51_Picture_1.jpeg)

Nie wyrzucać osprzętu elektrycznego razem z normalnymi odpadami!

Zgodnie z Dyrektywą Europejską 2012/19/EC dotyczącą Pozbywania się zużytego Sprzętu Elektrycznego i Elektronicznego (Waste Electrical and Electronic Equipment, WEEE) i jej wprowadzeniem w życie zgodnie z międzynarodowym prawem, zużyty sprzęt elektryczny musi być składowany oddzielnie i specjalnie utylizowany. Jako właściciel urządzeń powinieneś otrzymać informacje o zatwierdzonym systemie składowania od naszego lokalnego przedstawiciela.

Stosując te wytyczne będziesz chronił środowisko i zdrowie człowieka!

# **Wykaz części Zamiennych**

### **Wykaz części dotyczących instrukcji**

- Nie używać tej części wykazu dla maszyn, których kodu (code) nie ma na liście. Skontaktuj się z serwisem, jeżeli numeru kodu nie ma na liście.
- Użyj ilustracji montażu (assembly page) i tabeli, poniżej aby określić położenie części dla urządzenia z konkretnym kodem (code).
- Użyj tylko części z oznaczeniem "X" w kolumnie pod numerem głównym przywołującym stronę (assembly page) z indeksem modelu (# znajdź zmiany na rysunku).

Wraz z urządzeniem dostarczona jest lista części zamiennych "Spare Parts", w której znajdują się ilustracje z odnośnikami do poszczególnych części zamiennych.

# **Lokalizacja Autoryzowanych Punktów Serwisowych**

- W przypadku wszelkich usterek zgłaszanych w okresie obowiązywania gwarancji udzielonej przez firmę Lincoln nabywca musi skontaktować się z autoryzowanym punktem serwisowym firmy Lincoln (LASF).
- W celu uzyskania informacji na temat lokalizacji punktów serwisowych LASF należy skontaktować się z lokalnym przedstawicielem handlowym firmy Lincoln lub przejść na stronę: www.lincolnelectric.com/en-gb/Support/Locator.

# **Schemat Elektryczny**

Użyj Schematu elektrycznego umieszczonego w "Spare Parts" (lista części zamiennych).

07/06

12/05

09/16

# **Akcesoria**

![](_page_52_Picture_236.jpeg)

![](_page_52_Picture_237.jpeg)

![](_page_52_Picture_238.jpeg)

# **Diagram Połączeń**

![](_page_53_Figure_1.jpeg)

![](_page_54_Figure_0.jpeg)

![](_page_55_Figure_0.jpeg)

![](_page_56_Figure_0.jpeg)